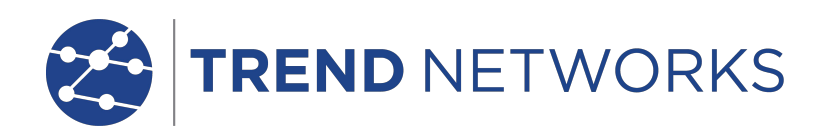

# **NaviTEK IE**

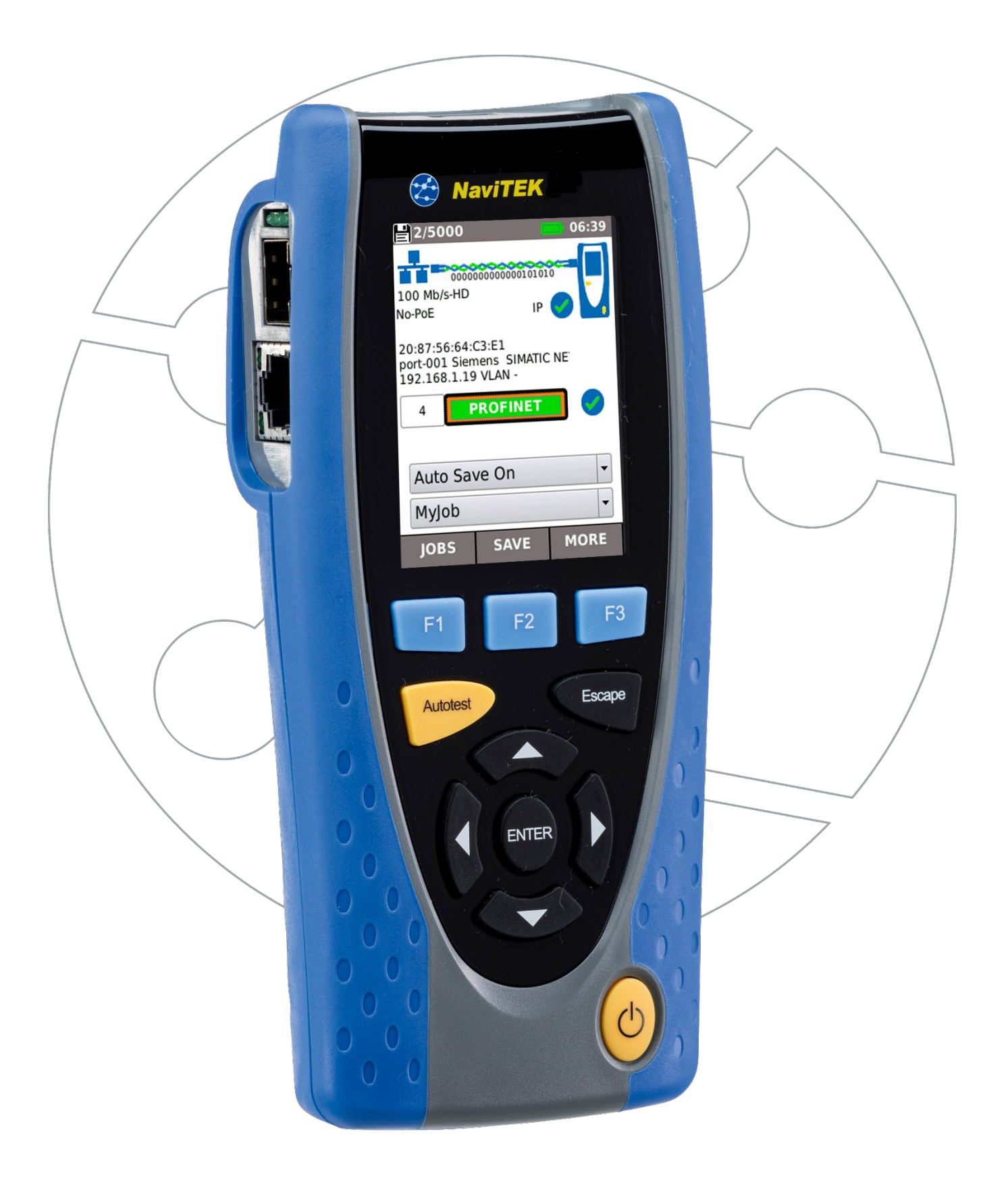

### **COPYRIGHT NOTICE**

The information contained in this document is the property of TREND Networks and is supplied without liability for errors and omissions. No part of this document may be reproduced or used except as authorized by contract or other written permission from TREND Networks. The copyright and all restrictions on reproduction and use apply to all media in which this information may be placed.

TREND Networks. pursues a policy of continual product improvement and reserves the right to alter without notice the specification, design, price or conditions of supply of any product or service.

iPhone® and iTunes® are trademarks of Apple Inc., registered in the U.S. and other countries. Google Play™ and Android™ are trademarks of Google, Inc.

### **© TREND NETWORKS 2019**

All rights reserved Publication ref: 151925 Issue 2 – 02/21 (Applies to software revision 1.0.56 onwards)

> TREND Networks Stokenchurch House Oxford Road **Stokenchurch** High Wycombe Buckinghamshire HP14 3SX UK

www.trend-networks.com

# **CONTENTS**

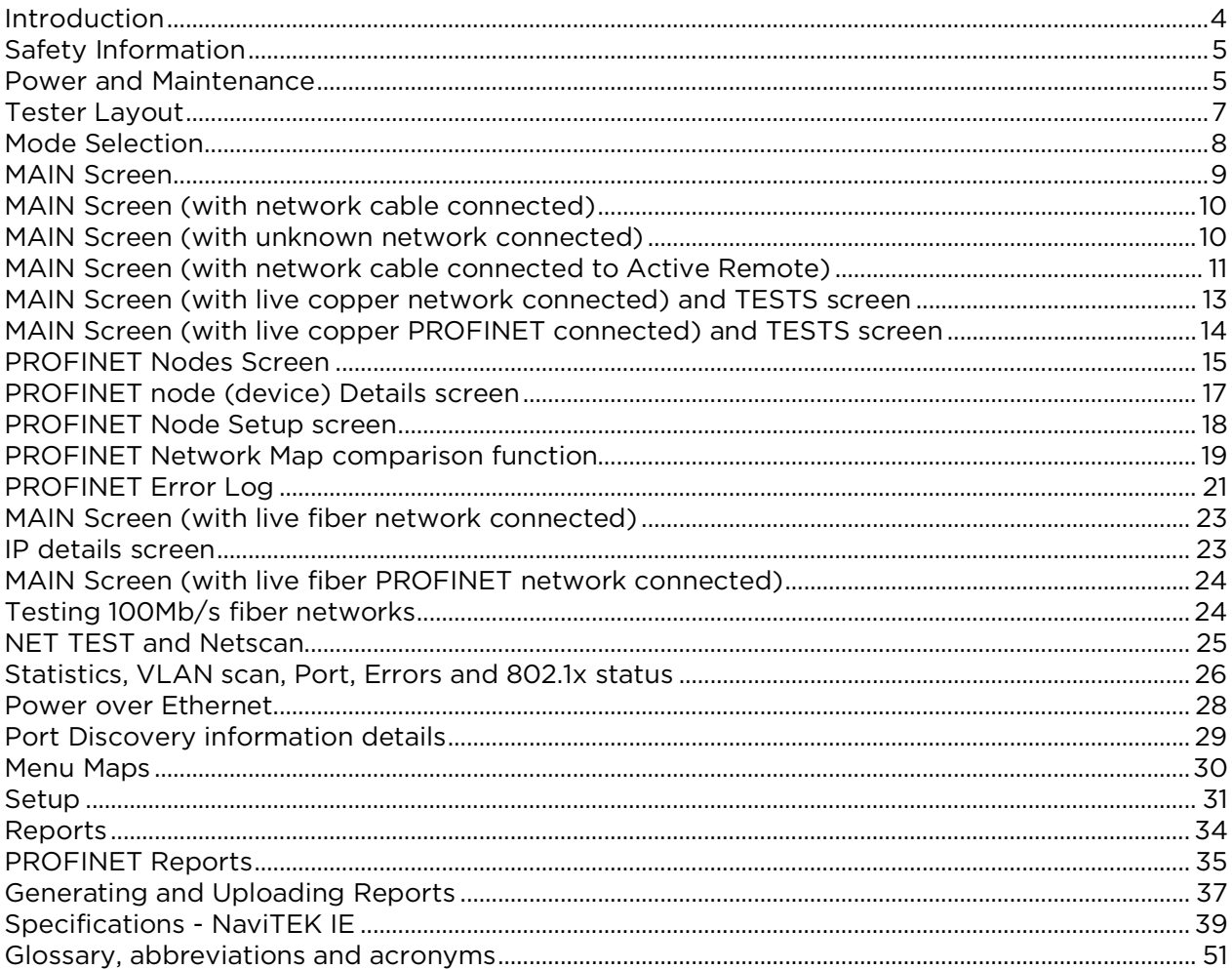

# <span id="page-3-0"></span>**Introduction**

NaviTEK IE is a network tester for troubleshooting and maintenance of active and passive copper and fiber standard and Industrial Ethernet (PROFINET) networks. It performs a range of tests to determine as much information as possible about the network and port to which it is connected.

The principle of operation of NaviTEK IE is that it can automatically configure itself to match the characteristics of the connected port under AUTO Detect mode (excluding PROFINET), whether it is an un-terminated cable, a live copper switch port or a live fiber switch port, and runs tests appropriate to that configuration. The manual selection of individual test mode gives you quick access of the different tests. These tests are designed to give information about the port, such as the switch MAC address and identification, as well as to confirm that the port has been properly configured and is capable of reaching a number of strategic targets in the local network and the Internet in standard Ethernet environment. The user may customize the tests if required.

Because the suite of tests runs and saves the results automatically, it is a simple task for the user to move from port to port, fully testing and saving the results from each one. All that is required is to plug the tester into the port socket and press the Autotest button. Once all of the required network ports have been tested, the saved reports can be uploaded either using a USB memory key to a PC or via Wi-Fi to a Smartphone, for transfer to client databases or to colleagues for further analysis.

The PROFINET tests are designed to discover information about the connected Industrial Ethernet nodes (devices) using DCP and SNMP protocol to pull the node (device) details without interfering with the network operation.

In this manual, references to Ethernet mean Standard Ethernet Network, and not Industrial Ethernet (PROFINET) Networks unless specifically stated.

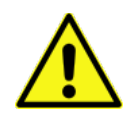

# <span id="page-4-0"></span>**Safety Information**

When using NaviTEK IE, always take basic safety precautions to reduce the risk of fire, electric shock and injury to persons. These include the following:

- When connecting to the port, special care must be taken as high voltages may be present and there may be a danger of electrocution.
- Avoid using the tester during an electrical storm there is a remote risk of electric shock by lightning.
- Use only the mains electricity adaptor supplied with your NaviTEK IE.

### **DO NOT CONNECT ANY TELECOMMUNICATIONS NETWORK TO ANY OF THE TESTER'S PORTS**

# <span id="page-4-1"></span>**Power and Maintenance**

NaviTEK IE can be powered from:

- A rechargeable power module,
- Directly from power connected to the DC inlet built in to the power module.
- An optional non-rechargeable battery pack

### **Power Module Management**

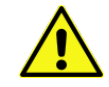

The power module must be fully charged before you use it for the first time

A fully charged power module will support up to five hours of heavy, continuous use. For maximum life of the power module it is recommended to discharge it fully and then recharge it fully at least once a month. The power module is not user-serviceable. When it has reached the end of its life, please contact your local TREND representative for service.

### **Power Module Recharging**

The power module can be fully recharged in three hours with the NaviTEK IE switched ON or OFF. To recharge the power module, connect the supplied power adaptor to the DC inlet. For convenience the power module may be removed from, or left attached to, the unit for charging. The Power LED next to the DC inlet glows green to show that the battery is being charged, and flashes green to show that it is not being charged. The power module charge state is indicated at FULL, 2/3, 1/3 and EMPTY by the graphical power meter shown in the display's information bar at the top of its LCD display.

### **Switching ON and OFF**

To switch ON the tester, press the ON/OFF button. A splash screen showing the TREND logo and model identity is shown on the display. The home screen is then shown on the display and NaviTEK IE is ready for a network to test by selecting operation mode.

To switch OFF, press and hold the Power button for approximately 1/2 second, a shutdown message is displayed on the screen. The currently stored setup is saved. If the unit does not switch OFF within five seconds of pressing the Power button, please see *[Master Reset](#page-5-0)*. Always switch OFF the unit before removing the power module.

### **Caution**

### **Do NOT remove the power module when the tester is switched on.**

### **Power Saving**

Power saving preferences are selected from SETUP / SYSTEM / PREF. Auto Off can be Disabled (unit remains ON indefinitely), or set to switch the unit OFF after three, 10 or 30 minutes of inactivity. The backlight can be set to Always On, or to dim to 50% brightness after three minutes of inactivity. Note that when mains power is connected the display is always on full brightness and the unit remains ON indefinitely.

### <span id="page-5-0"></span>**Master Reset**

In the unlikely event of a system lock-up which prevents the unit from being switched OFF, it may be necessary to perform a master reset. This will not delete any stored data.

- 1. Remove the power module to access a small aperture in the NaviTEK IE.
- 2. Insert a paper clip into the reset hole and press the internal reset switch.

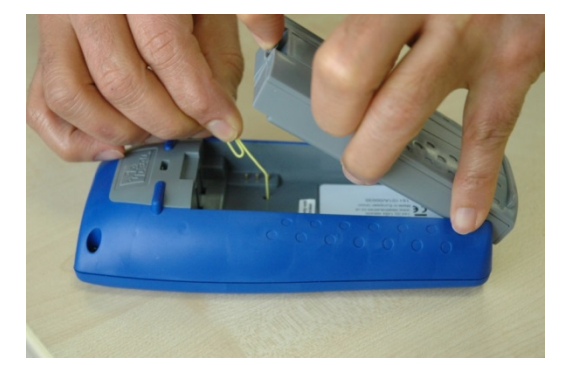

3. Replace the power module.

### **Replaceable insert – RJ-45 socket**

To replace a damaged or worn RJ-45 socket insert proceed as follows:

Equipment required: Kit, TREND part number 150058 – includes Tool x1 and Replacement Insert x10.

- 1. Switch the NaviTEK IE off.
- 2. Remove cables.

3. Carefully push the tool STRAIGHT into the socket. BE CAREFUL - DO NOT MOVE THE TOOL VERTICALLY!

4. Keeping the tool STRAIGHT firmly pull the insert out from the socket.

5. Using fingers replace a new insert STRAIGHT into the socket and secure in place by firmly pushing

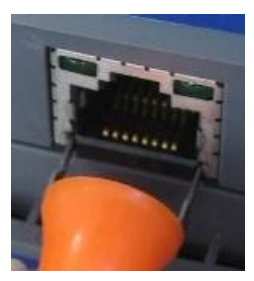

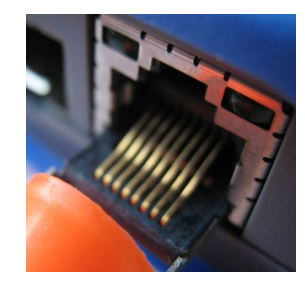

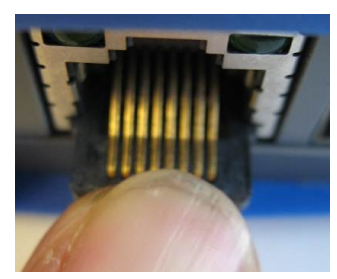

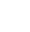

 $3. 5.$ 

# <span id="page-6-0"></span>**Tester Layout**

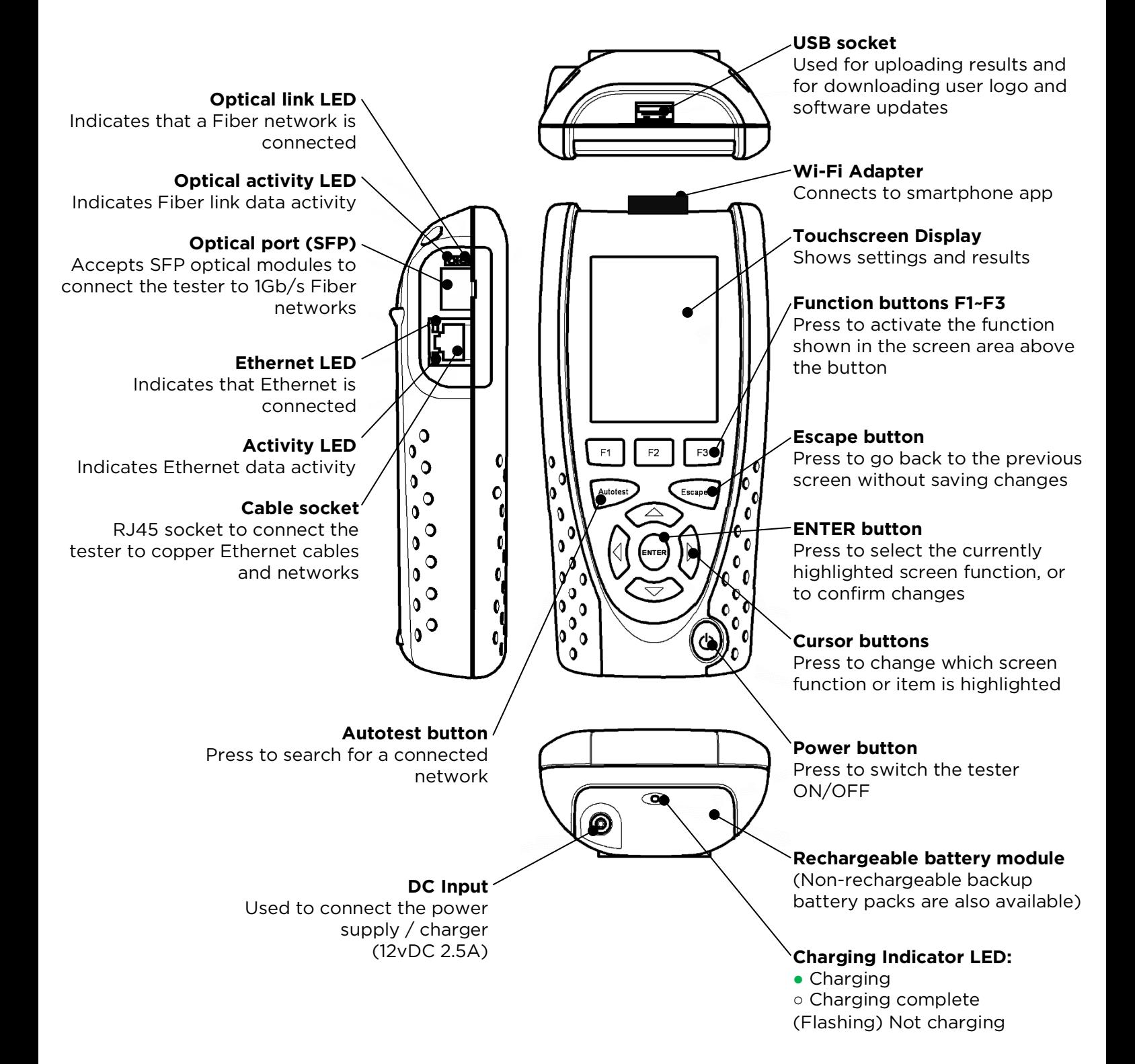

# <span id="page-7-0"></span>**Mode Selection**

The Mode screen is displayed following start-up. Select either with arrow key or tap one of the test mode icons to select the desired test function.

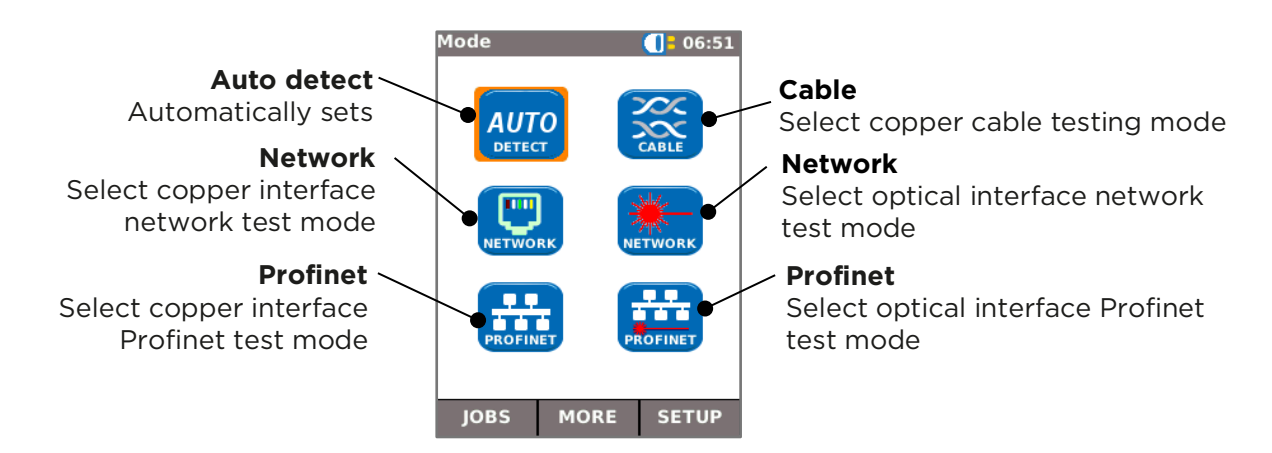

Press F2 (MORE) to display more Modes.

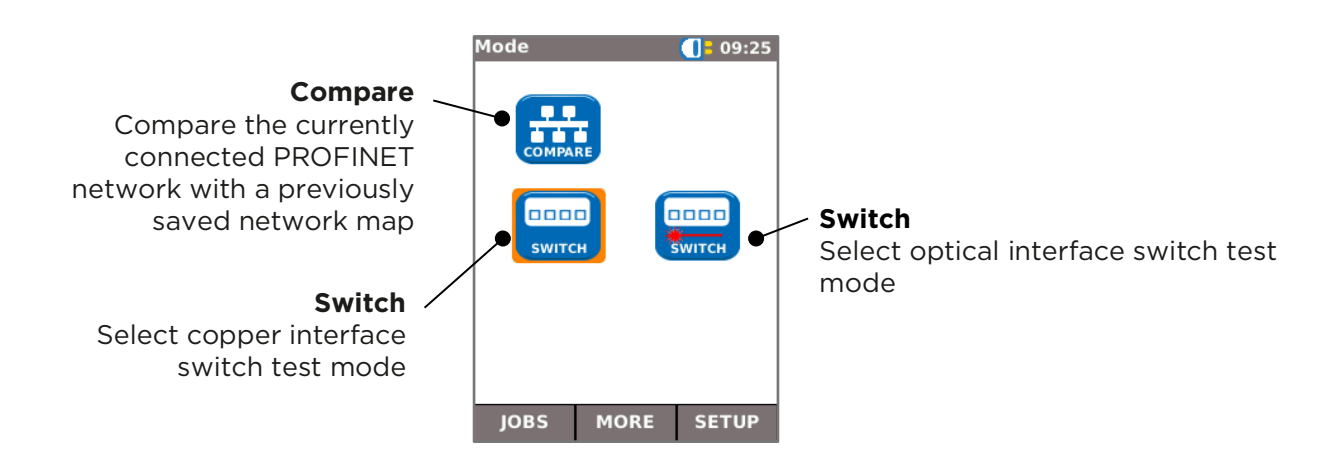

Press F2 (MORE) to display the first page of Modes again.

# <span id="page-8-0"></span>**MAIN Screen**

- The MAIN screen is displayed when a Mode has been selected.
- To refresh the MAIN screen and update the display of the current connection status, press Autotest.
- To display more information about an item on the MAIN screen, use the Cursor buttons to move the orange highlight to the required item on the screen, then press ENTER.
- To return to the MAIN screen from any other screen, press Escape repeatedly until the HOME screen appears.

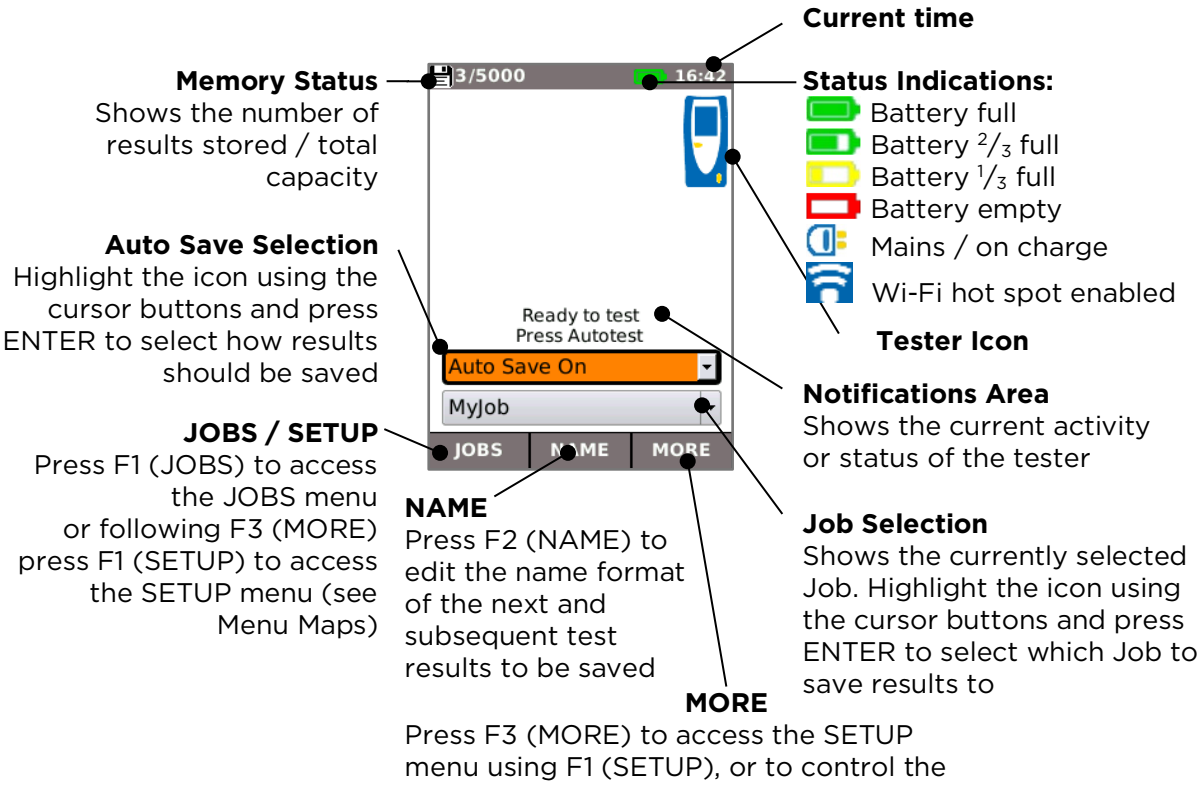

tone generator using F2 (TONE) when a cable is connected

# <span id="page-9-0"></span>**MAIN Screen (with network cable connected)**

When the tester is connected to an un-terminated cable greater than ~3m (10ft) long, Autotest displays a graphical illustration of the cable, using the colour scheme set in SETUP/TESTS/WIREMAP, showing the cable length and any faults by pair.

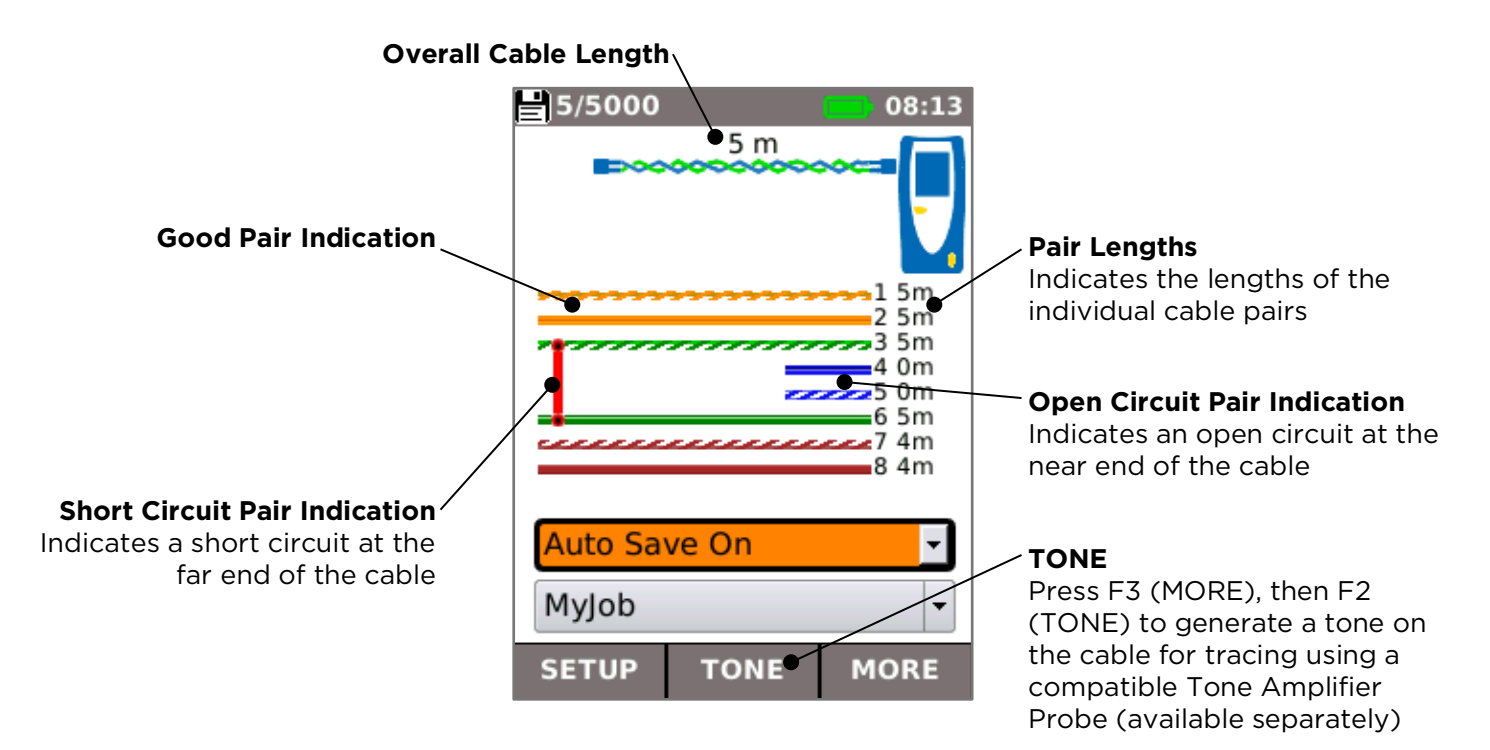

# <span id="page-9-1"></span>**MAIN Screen (with unknown network connected)**

If the tester is accidentally connected to any type of network carrying voltages, for example a telephone or ISDN network, the MAIN screen displays an alarm and details of the voltages. No further testing is possible until the voltages have been removed.

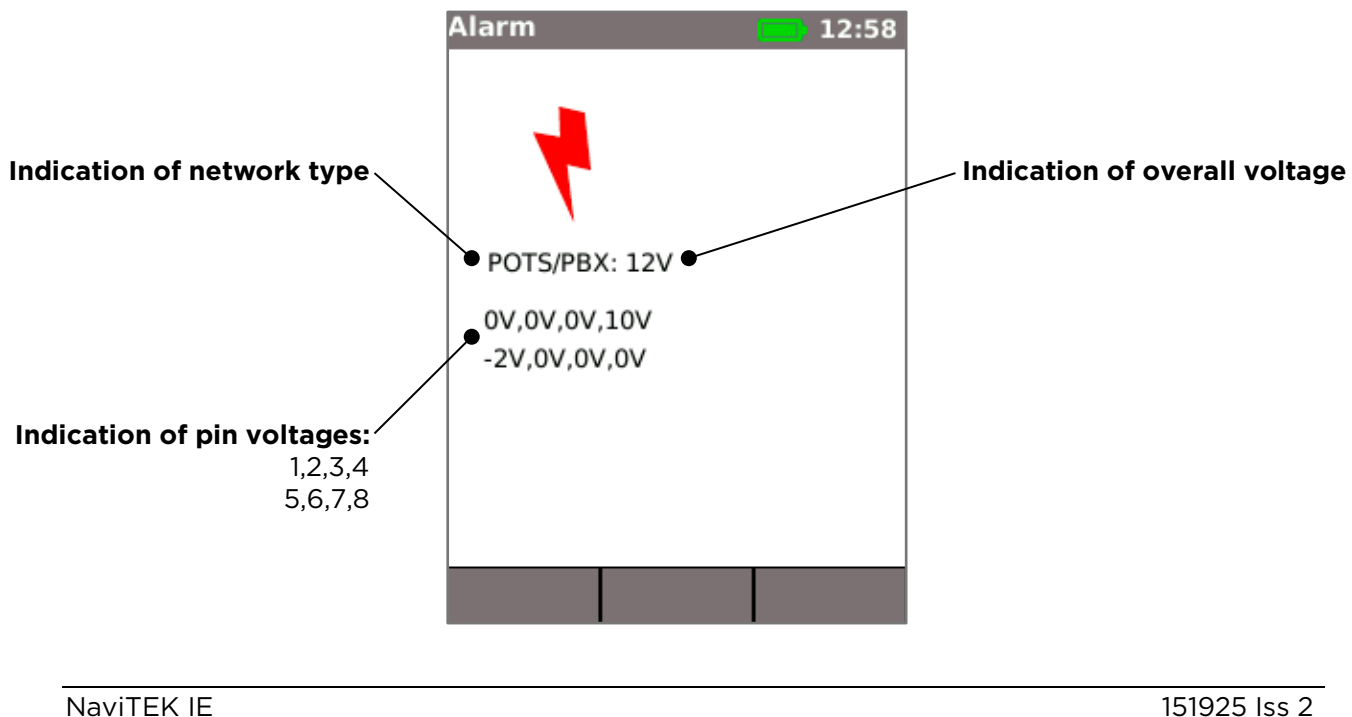

# <span id="page-10-0"></span>**MAIN Screen (with network cable connected to Active Remote)**

When the tester is connected to a cable that is terminated with an Active Remote, Autotest runs an advanced Wiremap test that can detect split pairs and faults by pin. The MAIN screen displays a bar indicating the progress of the test. Select this bar and press ENTER to display the Wiremap result screen. When the test is complete the result is saved (depending on the Auto Save setting).

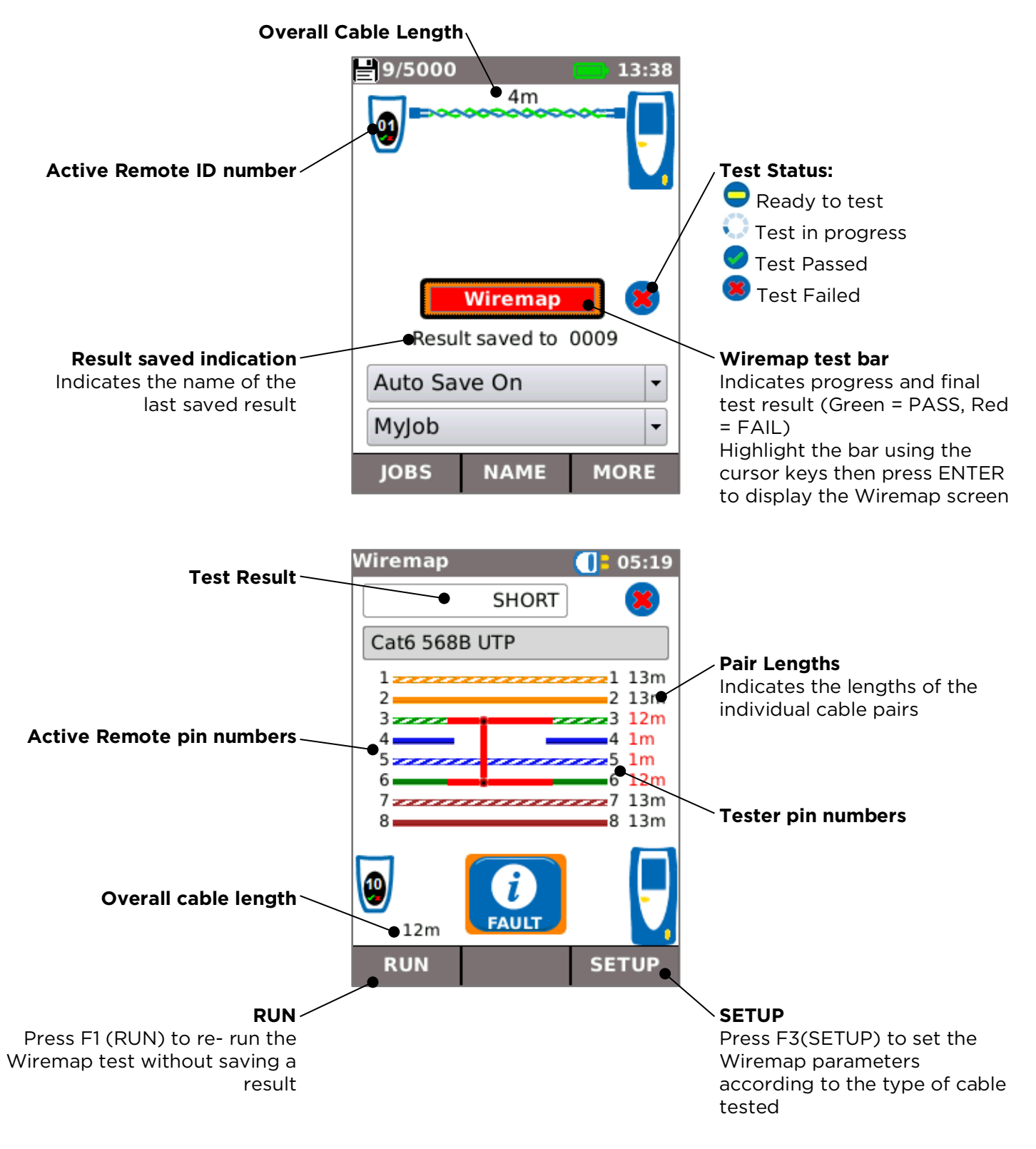

To test the cabling of PROFINET networks which use the M12 connector type, use M12 to RJ45 adaptors to connect the tester and the Active Remote to the cabling.

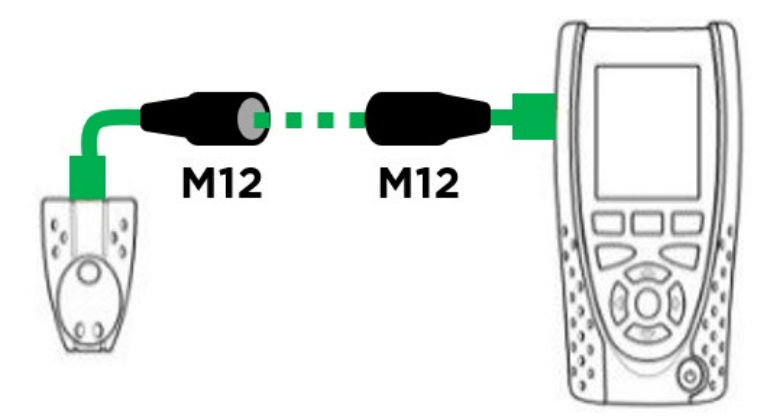

The cable type is set to PROFINET 4W and the appropriate M12 cable colour scheme is displayed on the wiremap screen.

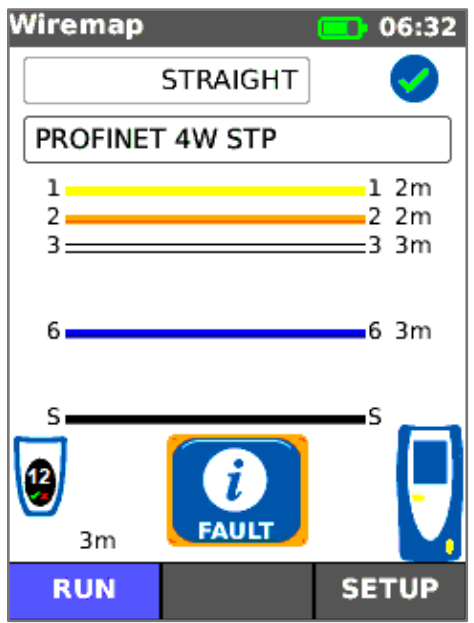

# <span id="page-12-0"></span>**MAIN Screen (with live copper network connected) and TESTS screen**

When the tester is connected to a live copper-based network, Autotest detects the partner Ethernet device at the far end of the cable and automatically tests the network connection and displays information about it.

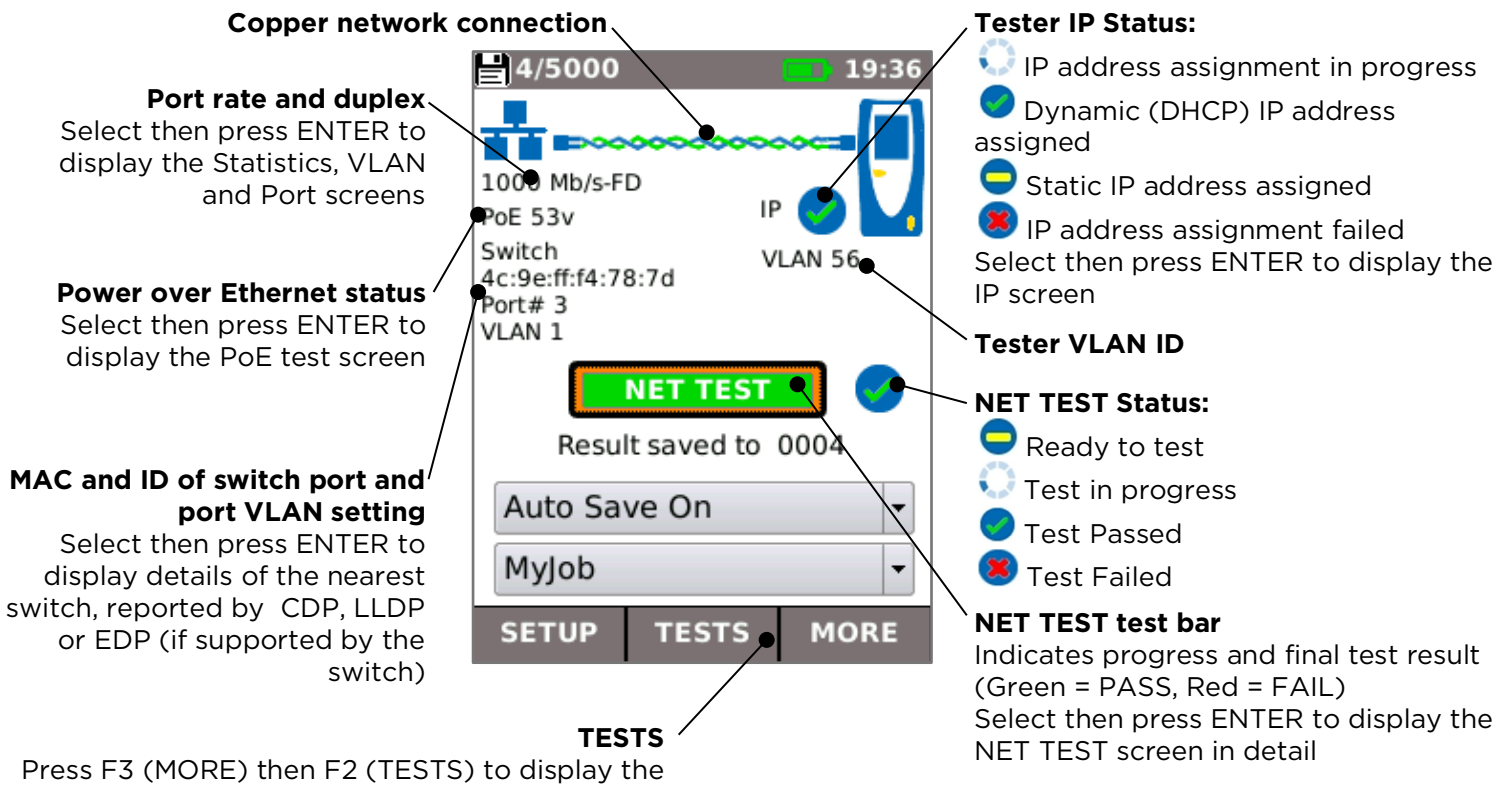

TESTS menu to allow individual tests to be selected and run independently of the NET TEST

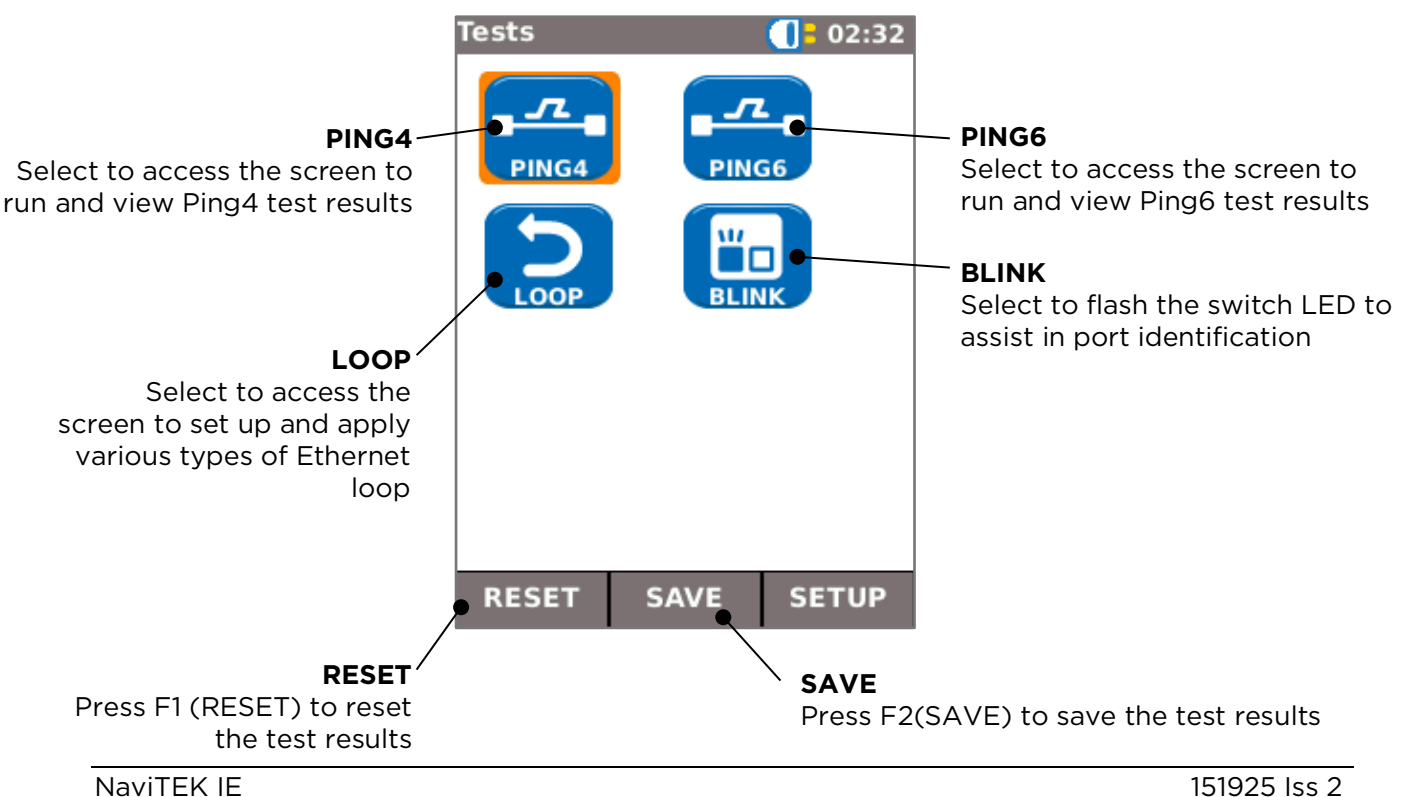

# <span id="page-13-0"></span>**MAIN Screen (with live copper PROFINET connected) and TESTS screen**

When the tester is connected to a live copper-based PROFINET network, the tester detects the partner Ethernet device at the far end of the cable and automatically tests the network connection and displays information about it. In addition, the number of PROFINET nodes is detected and displayed.

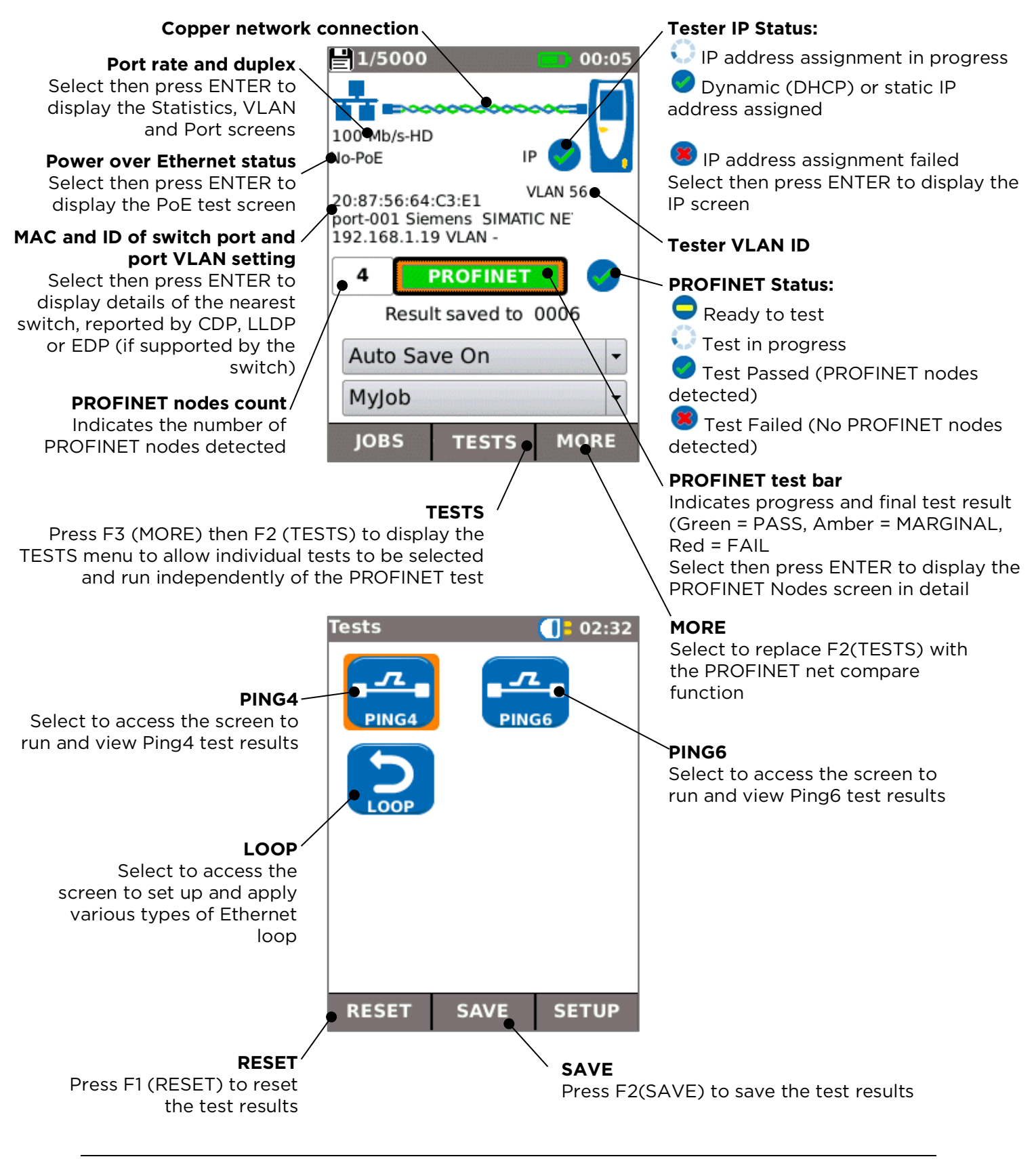

# <span id="page-14-0"></span>**PROFINET Nodes Screen**

The PROFINET Nodes Screen is accessed by selecting the PROFINET test bar on the Main screen. It lists all of the PROFINET nodes (devices) detected together with their health status and identification. It also allows an individual node (device) to be selected and its details displayed and its configuration set up.

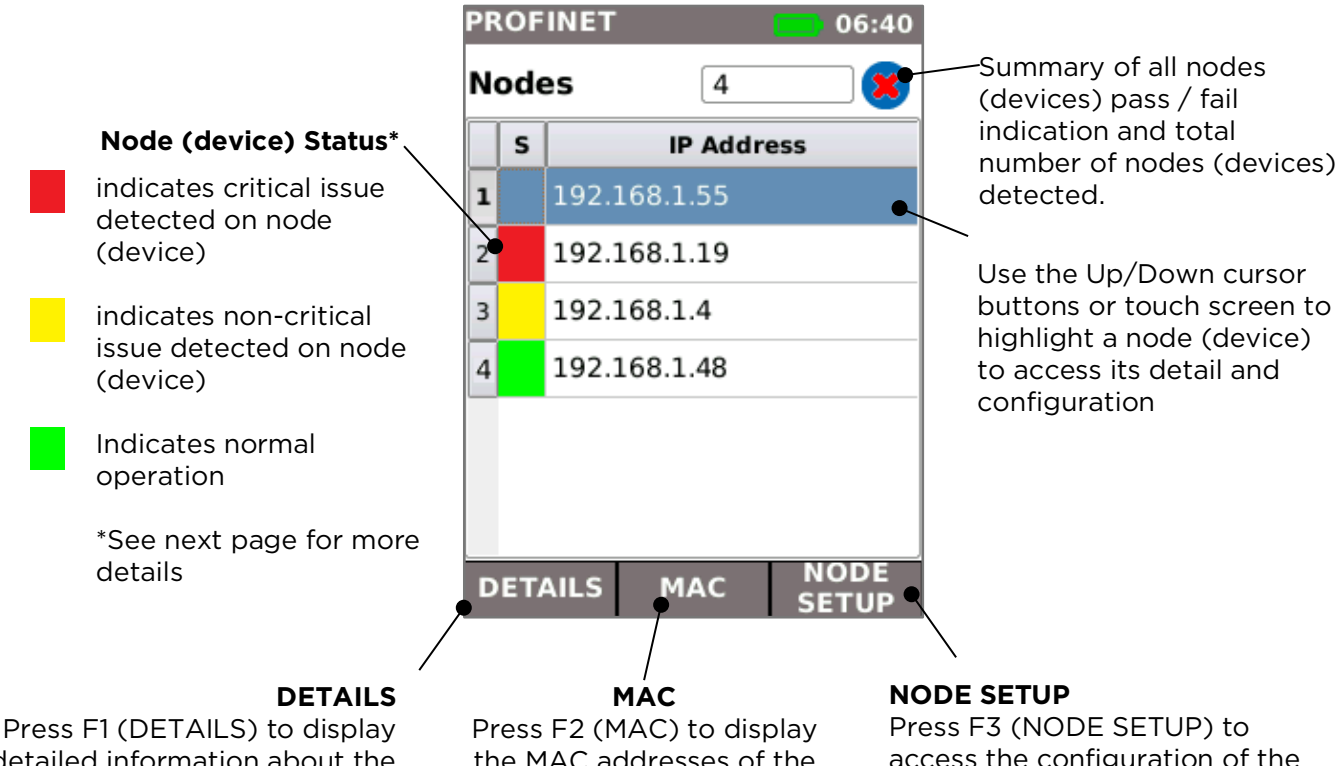

detailed information about the highlighted node (device) the MAC addresses of the nodes (devices)

access the configuration of the highlighted node (device)

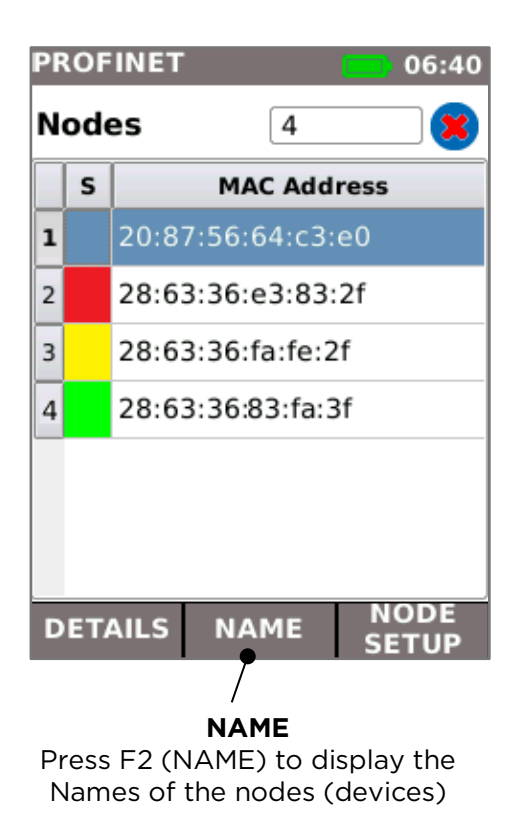

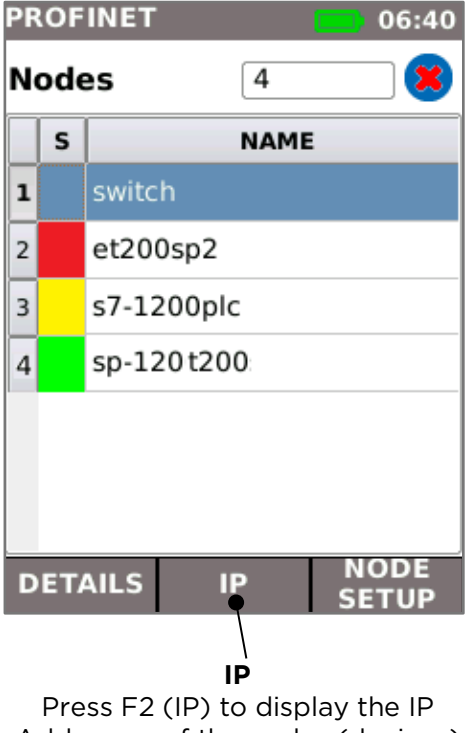

Addresses of the nodes (devices)

The node (device) health status is indicated using a "traffic light system":

### **Red indication**

- •Critical events detected and device may not be operational
- •No or duplicate name set
- •Duplicated or wrong IP address set
- •No or wrong device subnet mask set
- •Device communication failure
- •Device IP outside the tester subnet mask
- •Packet errors exceeding acceptable limits
- •Link load > 50%

### **Amber indication**

- •No critical events detected, and device is still operational
- •Packet errors occur but at an acceptable limit
- •Link load 10%~ 50%
- •Another identical device model found but has different firmware / hardware version
- •Device speed is 10Mb/s
- •Device port half duplex

### **Green indication**

- •No abnormal events detected
- •No errors
- •No alarms
- •No duplicated IP address or name
- •Link traffic load below 10%

# <span id="page-16-0"></span>**PROFINET node (device) Details screen**

The PROFINET node (device) Details screen is accessed from the PROFINET Nodes screen by pressing F2 (DETAILS). It displays all of the available information about the selected node (device).

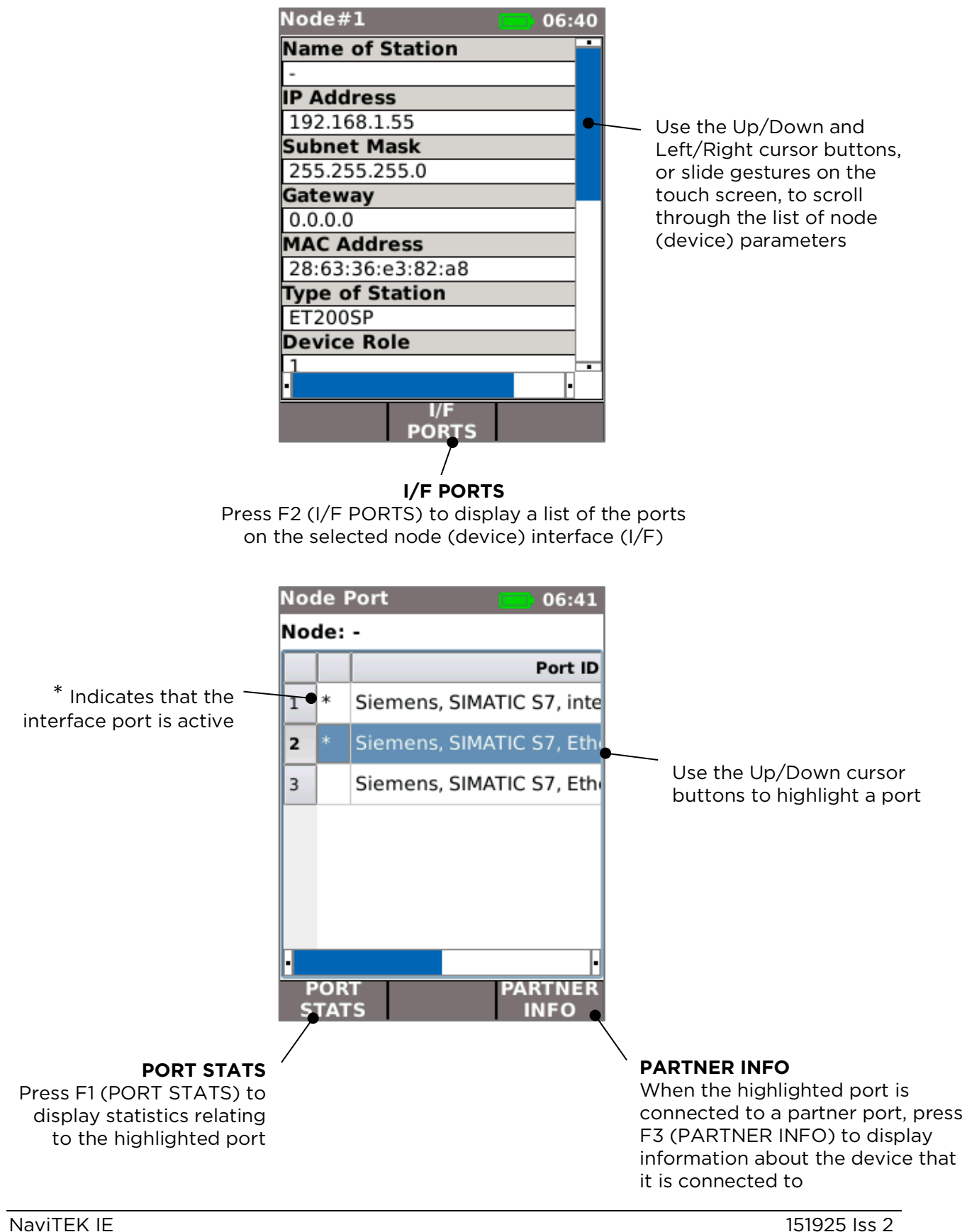

# <span id="page-17-0"></span>**PROFINET Node Setup screen**

The PROFINET Node Setup screen is accessed by pressing F3 (NODES SETUP) from the PROFINET Nodes screen. It provides controls for:

- Setting the IP Address (and Subnet Mask) of the highlighted node (device)
- Setting the Name of the highlighted node (device)
- Setting the highlighted node (device) to its Factory Default
- Flashing the LEDs on the highlighted node (device) for ease of identification. Before making changes to any node (device) it is very important to confirm that the correct node (device) is selected, by using the Flash LEDs function. Changes made to a wrong node can lead to potentially very serious network malfunction.

These functions provide a quick and easy way to configure new or replacement nodes.

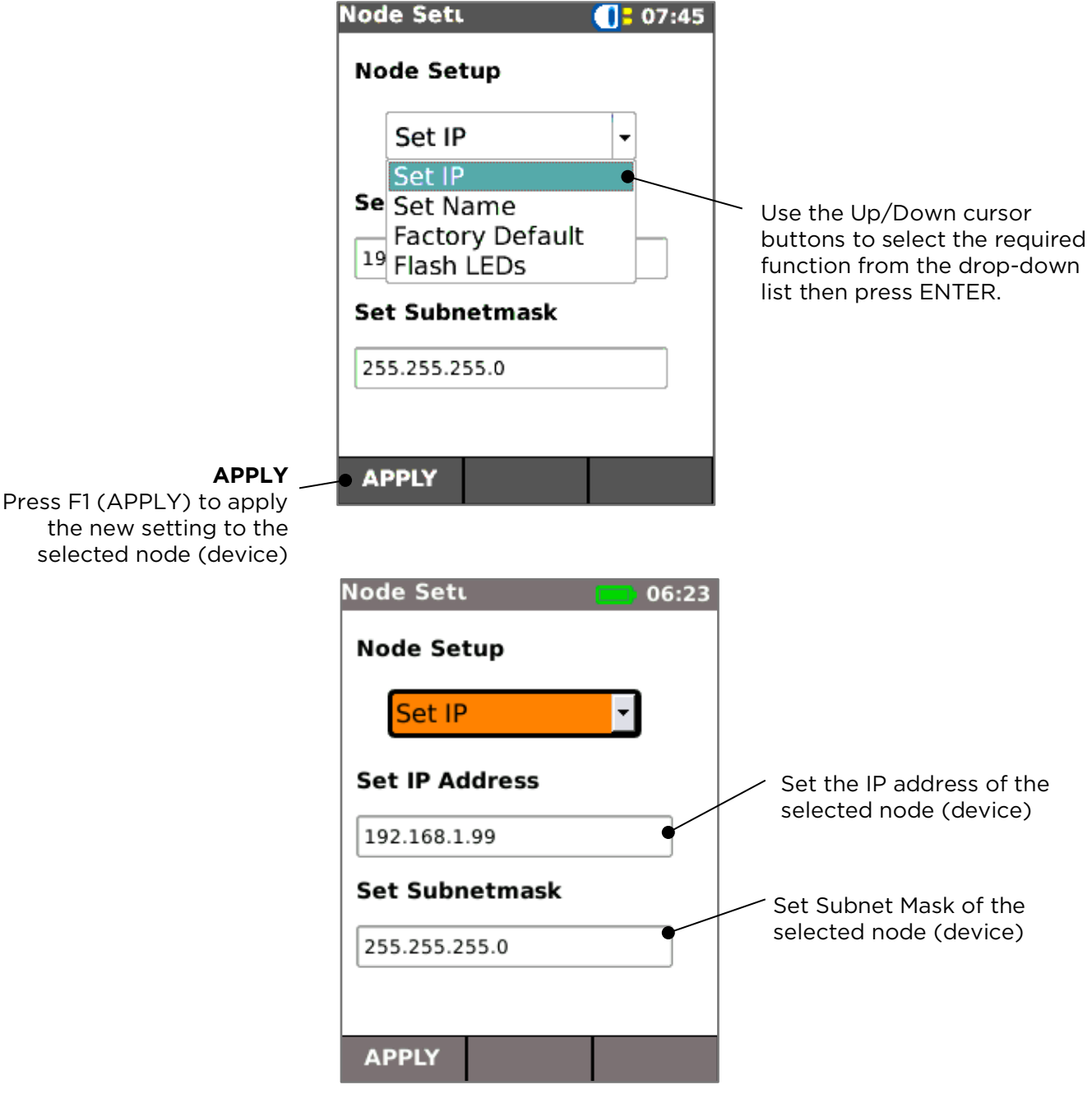

# <span id="page-18-0"></span>**PROFINET Network Map comparison function**

The network map comparison function provides information about changes that have occurred in the network, by comparing a captured map of the network with a previously captured map. Network mapping happens automatically and any captured maps (not just the most recent) may be selected for comparison

The comparison function is accessed by pressing F2 (COMPARE) on the PROFINET main Screen or by selecting the COMPARE icon from the Modes Screen.

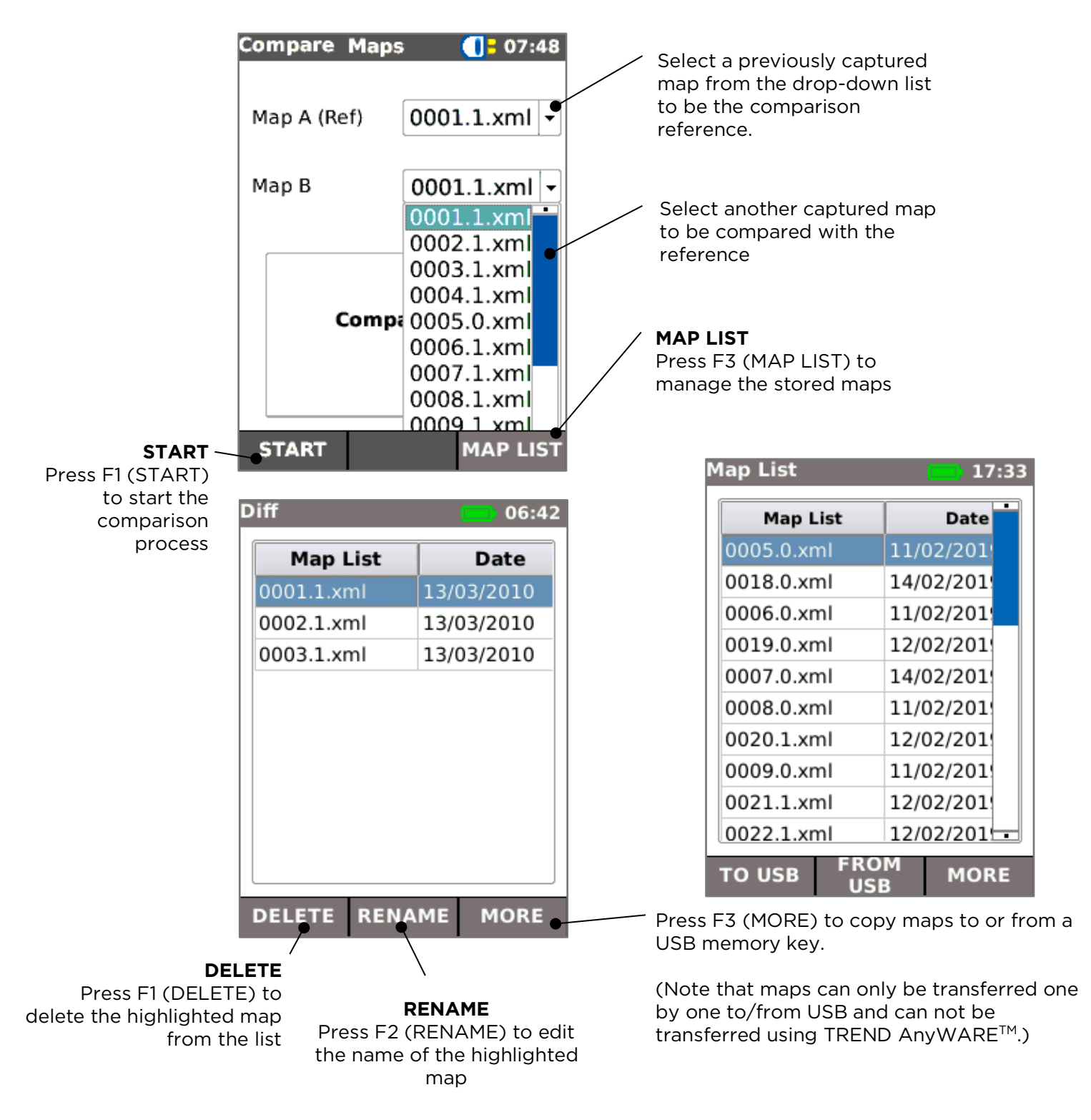

When F1 (START) is pressed in the Compare Maps screen, the comparison function is started. When it is complete, a summary of the result is displayed. This shows:

- The number of nodes in the network that have the same characteristics as the reference
- The number that are still present but whose details have changed
- The number of new nodes that have been detected that were not present in the reference
- The number of nodes that were present in the reference map but are now missing.

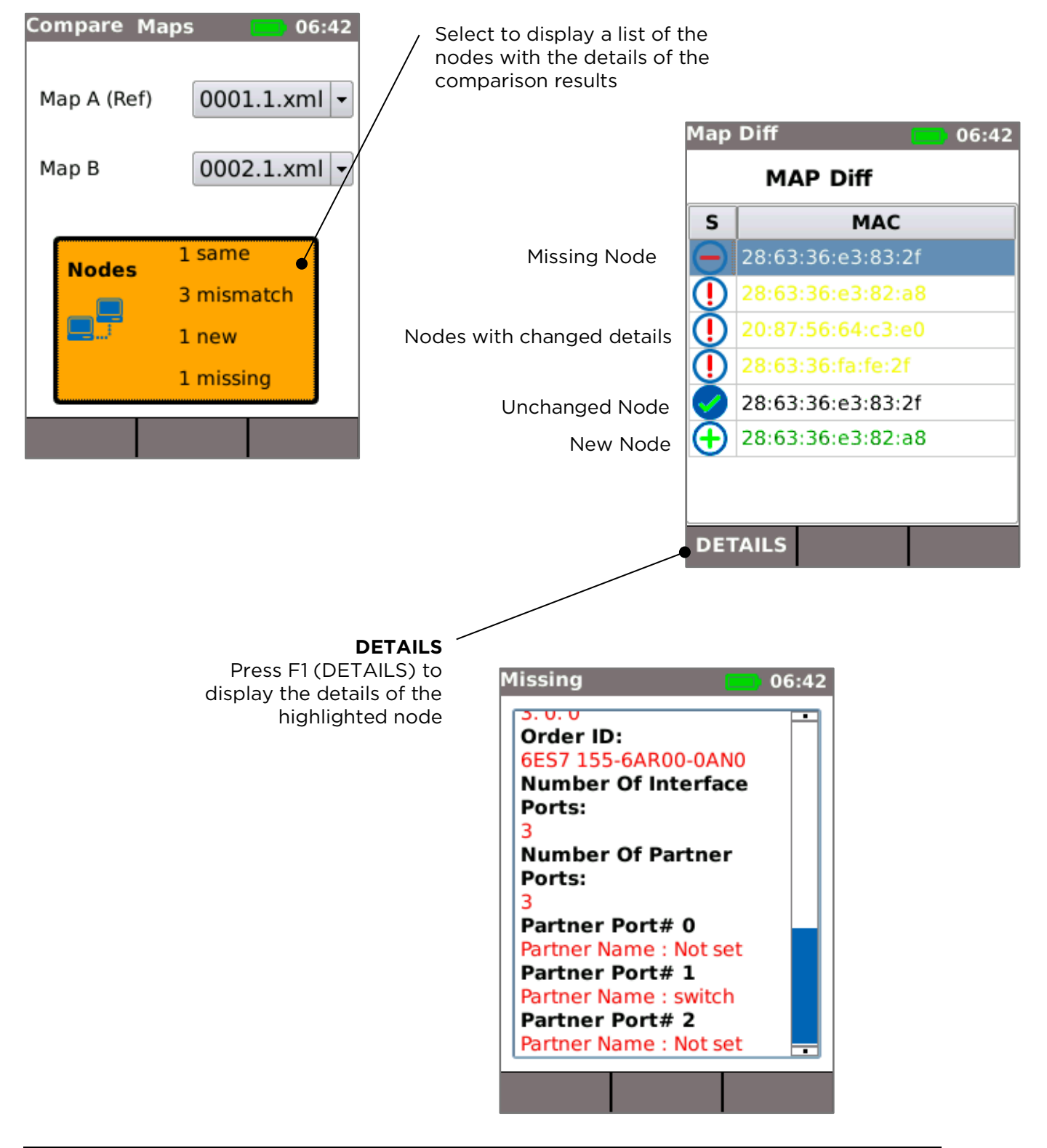

# <span id="page-20-0"></span>**PROFINET Error Log**

A log of error events occurring on a selected PROFINET network node (device) can be captured over a long period to assist in identifying the source of network errors. The error events are time stamped, allowing the user to find out when they occurred and analyse the conditions in the environment at the time on a specific node (device) monitored.

Only the most recent error condition for the selected node (device) is displayed on the tester screen. To analyse historical data about previous error conditions, the log file can be saved to a USB memory key and viewed on a PC.

The Error Log function is accessed by pressing F3 (ERROR LOGGING) in the PROFINET Details screen.

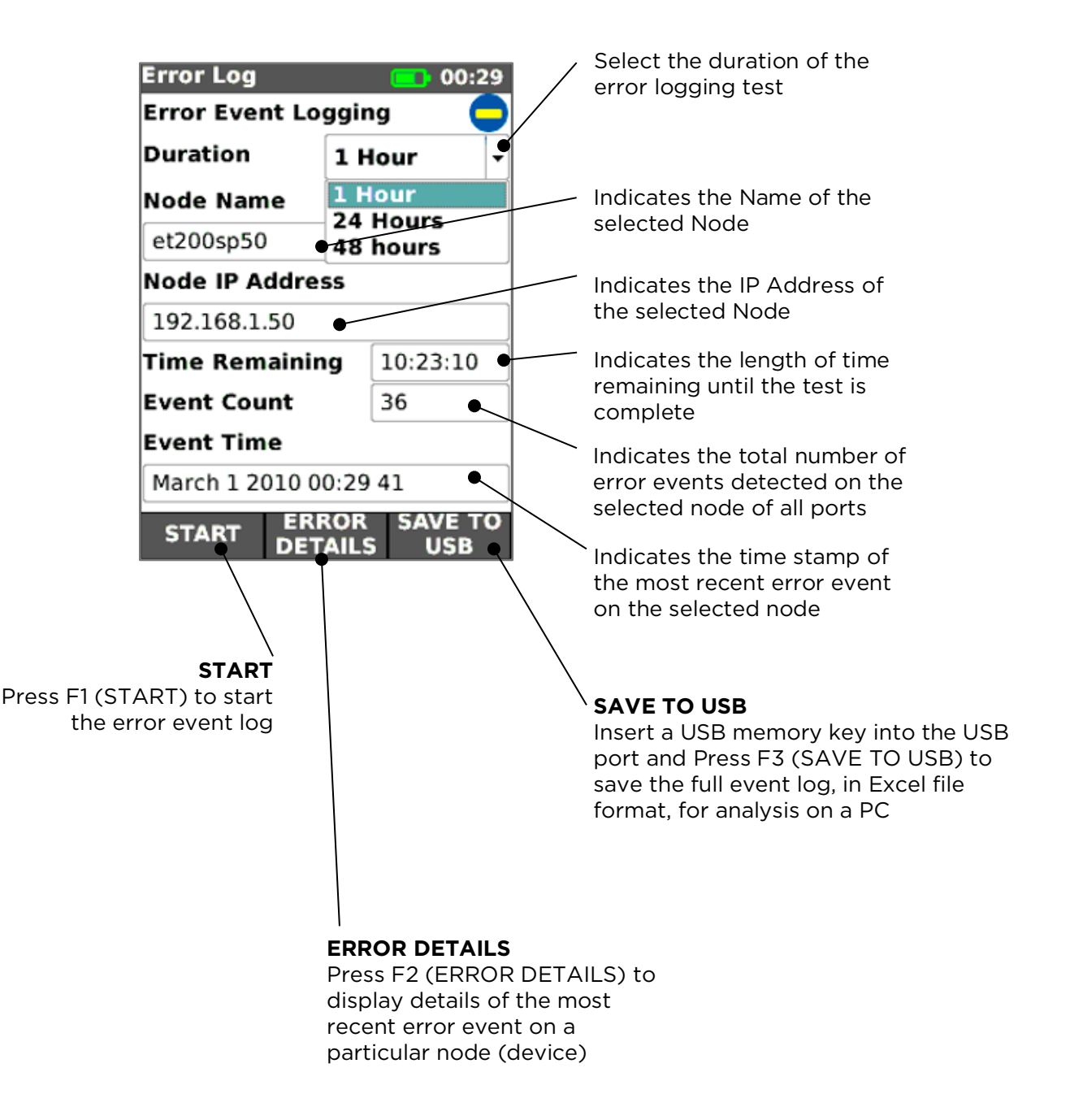

Press F2 (ERROR DETAILS) in the Error Log screen to display details of the most recent error event.

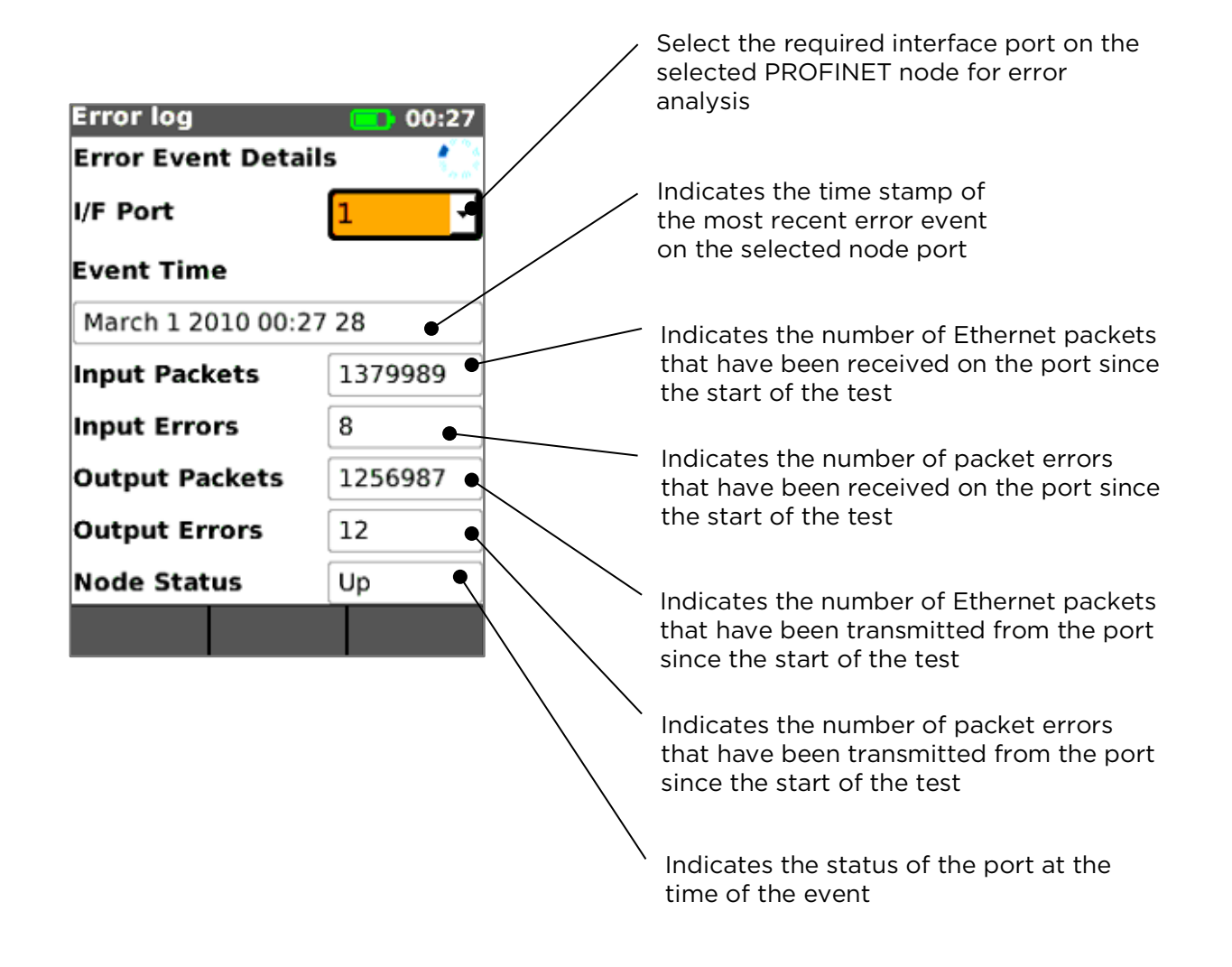

# <span id="page-22-0"></span>**MAIN Screen (with live fiber network connected)**

When the Pro tester is connected to a live 1Gb/s fiber network, AUTO DETECT automatically detects the partner Ethernet device at the far end of the fiber.

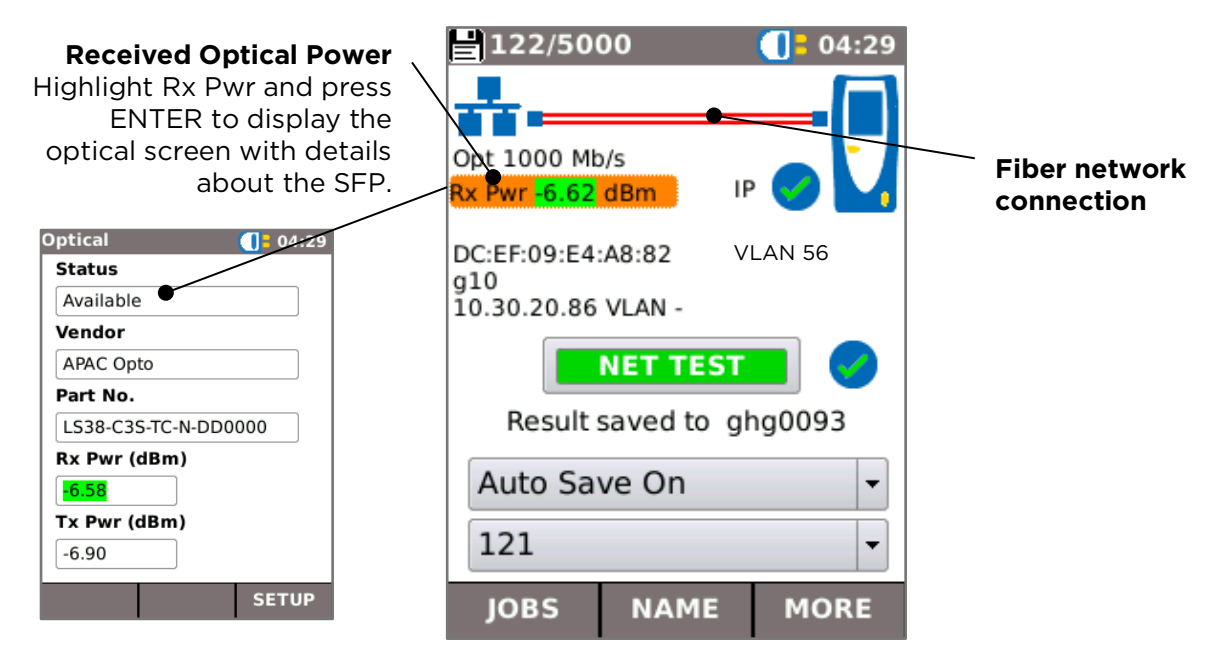

# <span id="page-22-1"></span>**IP details screen**

In the HOME screen, select the IP icon then press ENTER to display the IP screen.

This screen shows detail of the IP status and address of the tester and the IP addresses of the network elements that are tested by the NET TEST.

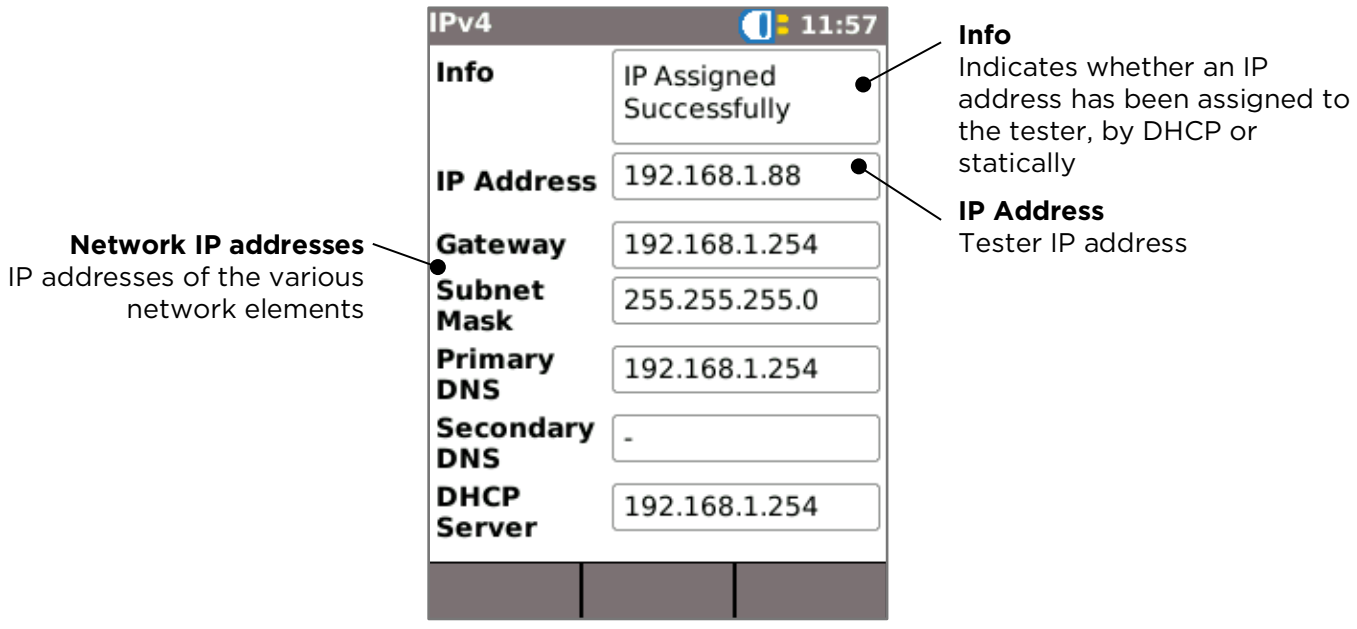

# <span id="page-23-0"></span>**MAIN Screen (with live fiber PROFINET network connected)**

When the tester is connected to a live 1Gb/s fiber PROFINET network, and the PROFINET optical icon is pressed, the tester detects the partner Ethernet device at the far end of the fiber.

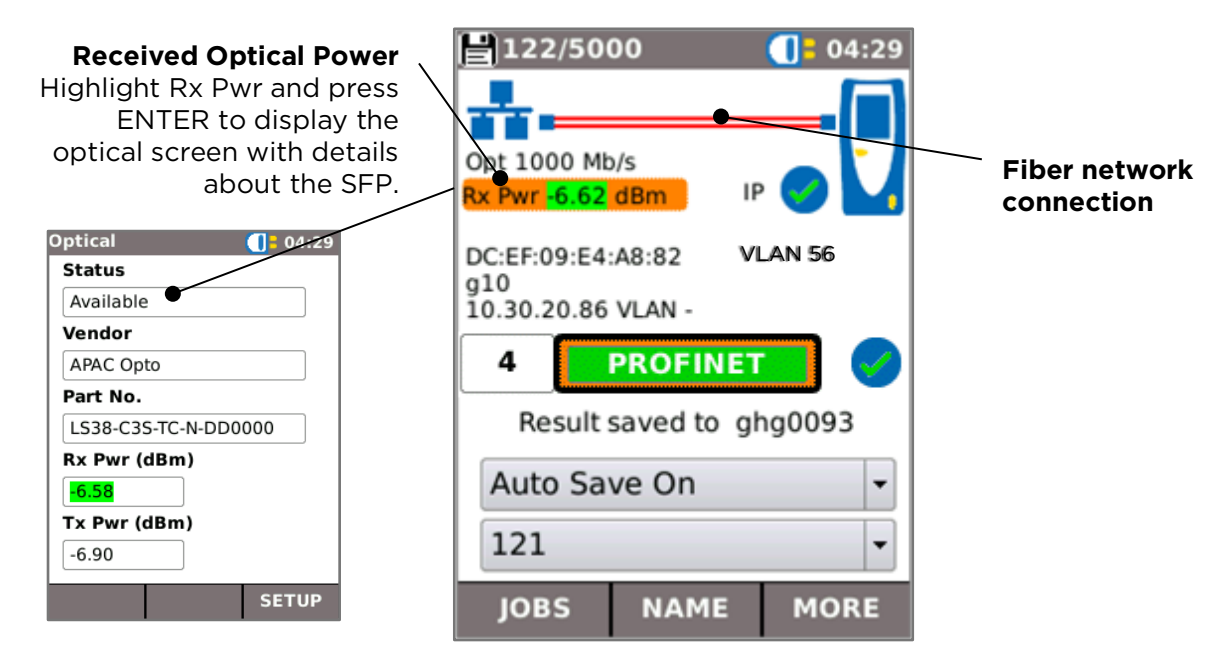

# <span id="page-23-1"></span>**Testing 100Mb/s fiber networks**

It is not possible to connect to 100Mb/s fiber links using the tester's SFP port. The SFPs provided for use with the tester can operate at 100Mb/s but must be used with a Media Converter. This converts 100Mb/s Fiber Ethernet (100BaseFX) to Copper Ethernet (100Base-T). A suitable SFP must be inserted into the media converter. If the media converter is USBpowered it can be connected to the USB port of the tester which will then supply power to it.

The diagram below shows the setup for a 100Mb/s optical link test.

The Main Screen of the tester will appear as it does for a normal 100Mb/s Copper RJ45 link.

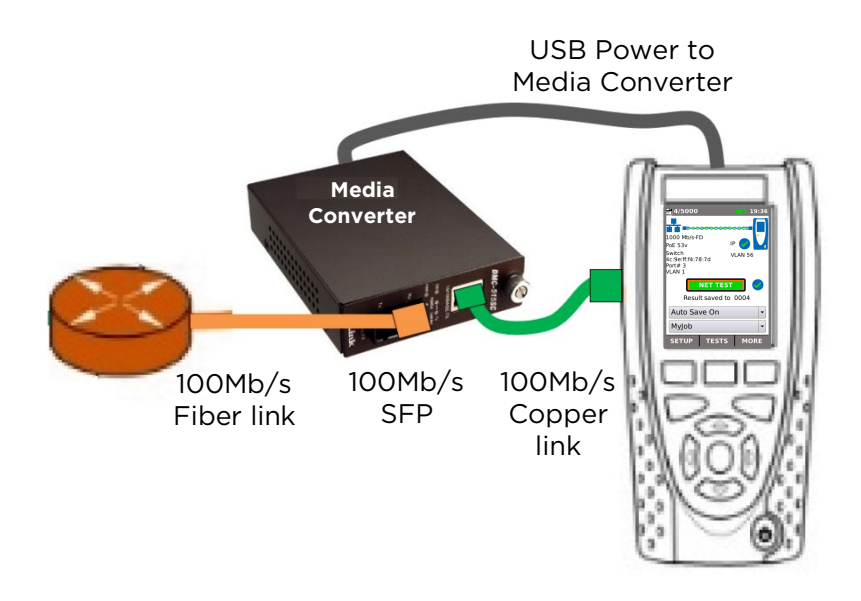

# <span id="page-24-0"></span>**NET TEST and Netscan**

When an Ethernet link is established, or Autotest is pressed while a link is up, a NET TEST is run automatically. This test consists of a series of Ping tests to multiple strategic targets in the network, a Trace Route to a set destination, and a scan of all the hosts in the local network. To display the NET TEST screen, select the test bar in the HOME screen and press ENTER.

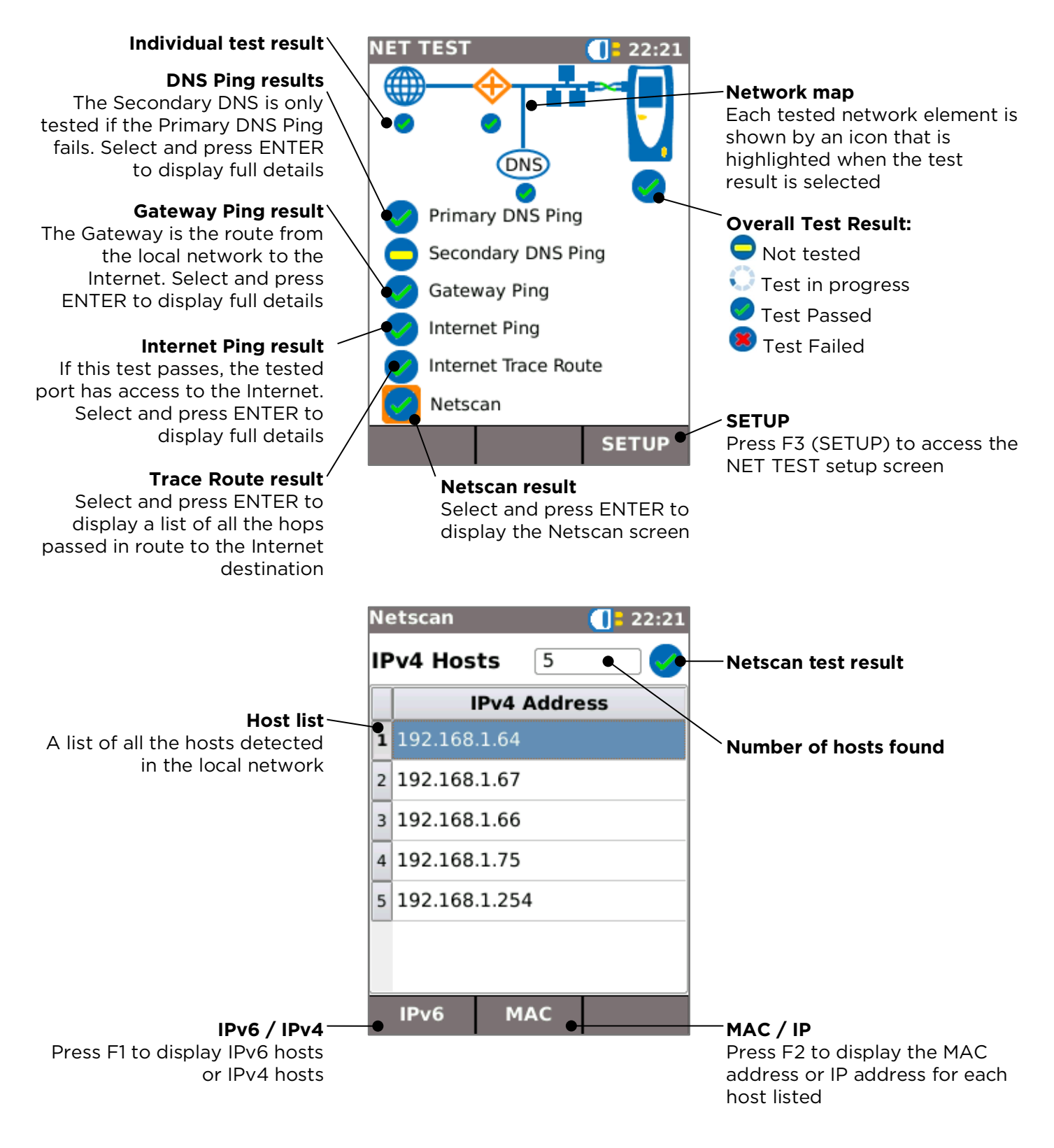

# <span id="page-25-0"></span>**Statistics, VLAN scan, Port, Errors and 802.1x status**

When an Ethernet link is established, select the Port Rate / Duplex field in the HOME screen and press ENTER to display detailed information about the connection and the network.

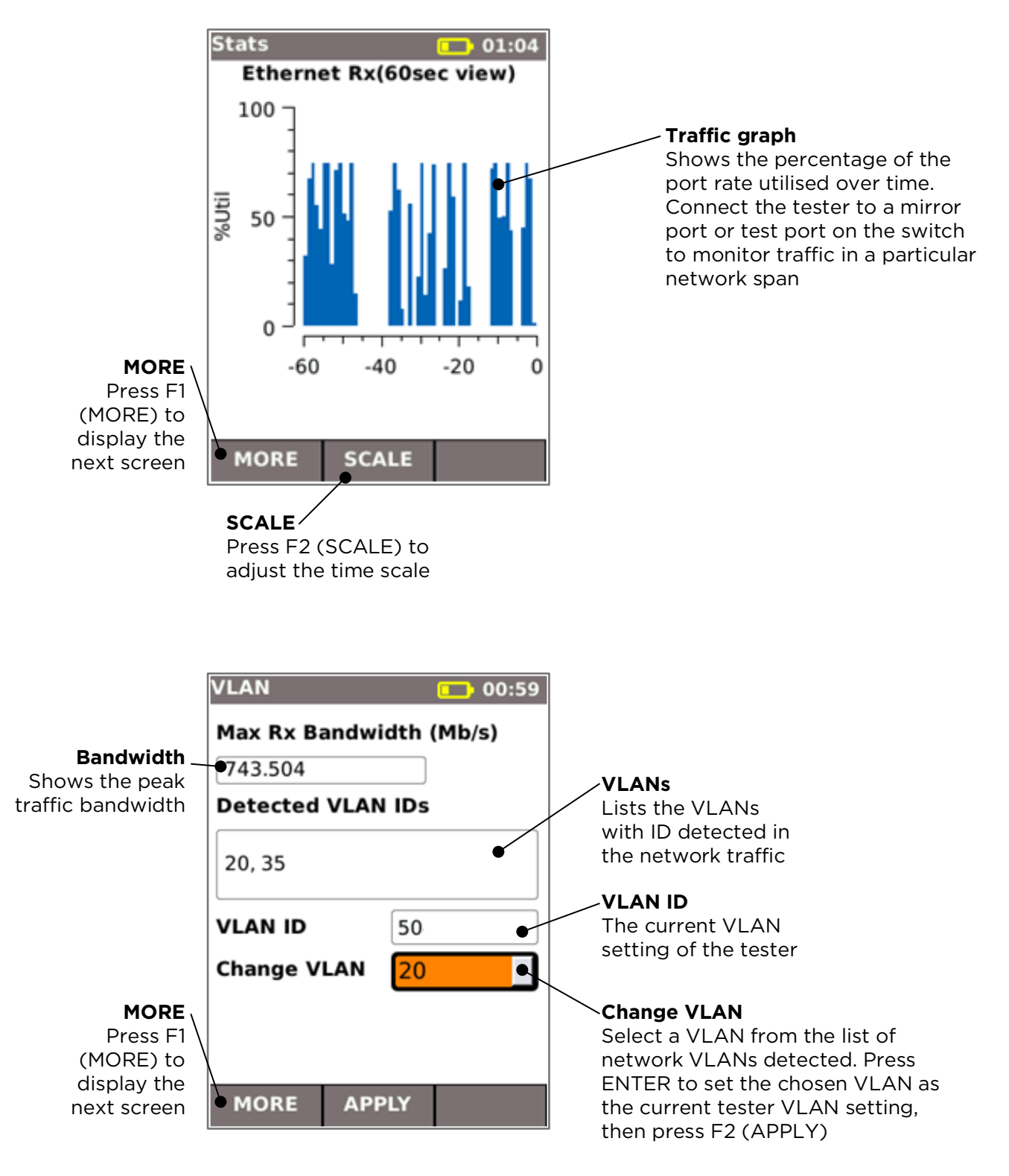

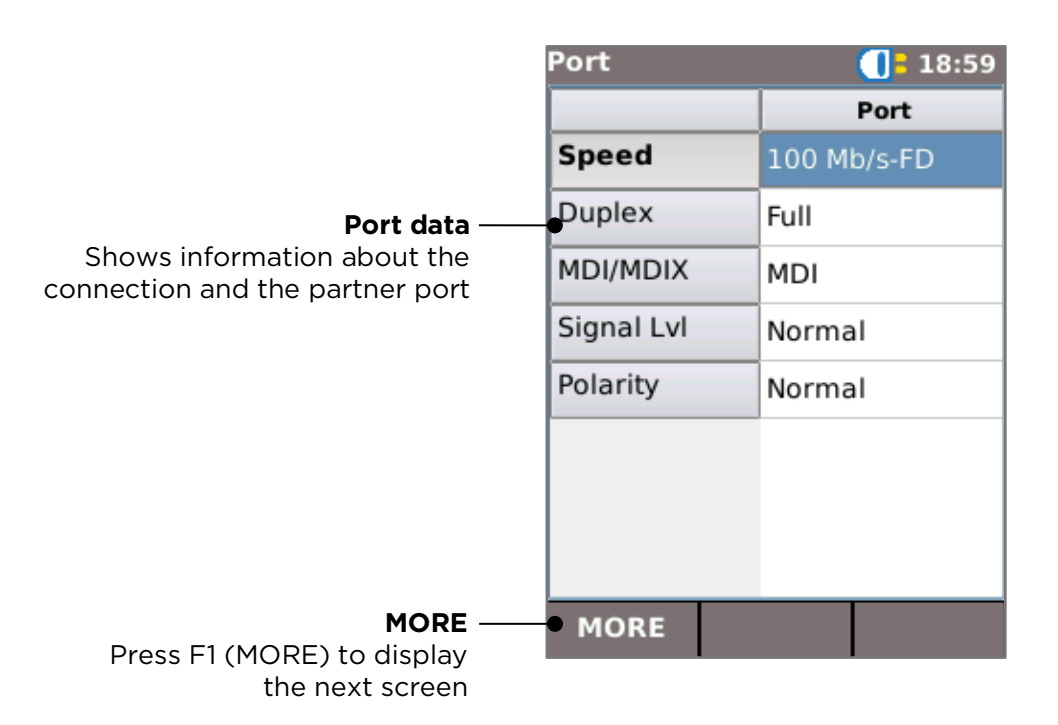

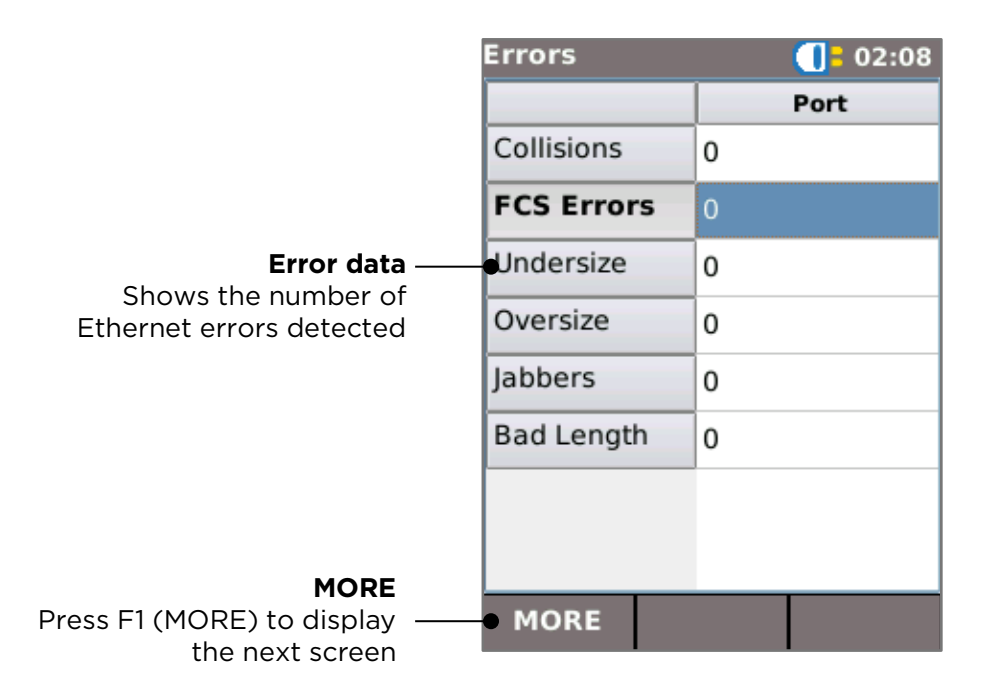

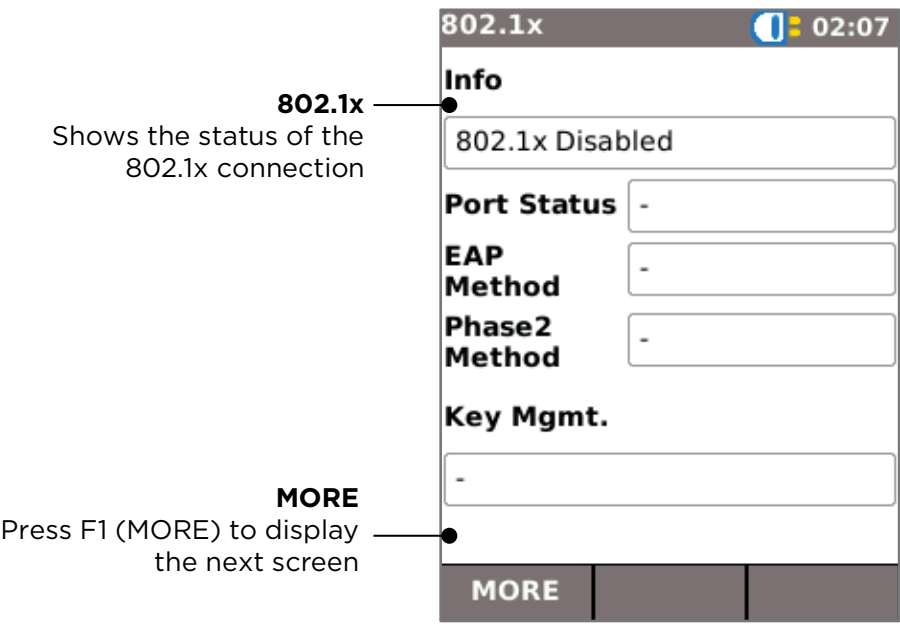

# <span id="page-27-0"></span>**Power over Ethernet**

When an Ethernet link is established, Autotest automatically tests the port for the presence of PoE and measures the available power by applying a minimum load. Select the PoE field in the HOME screen and press ENTER to display the PoE screen.

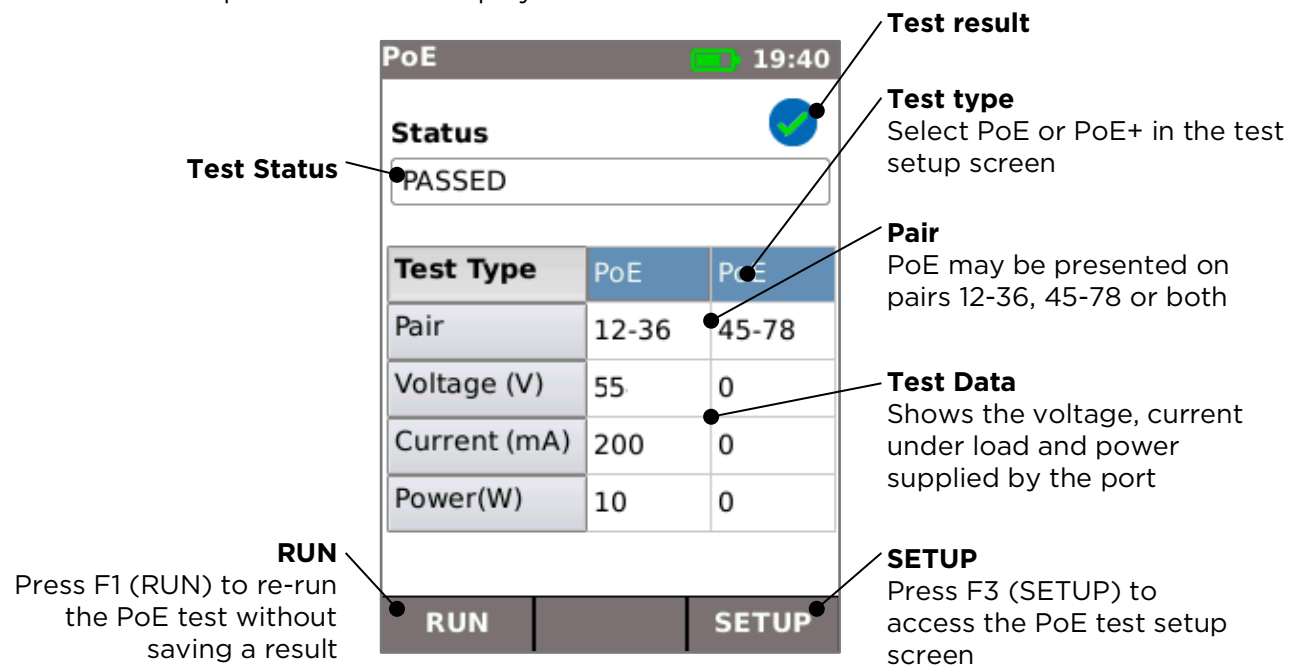

# <span id="page-28-0"></span>**Port Discovery information details**

When an Ethernet link is established, Autotest automatically scans the partner port for Link Layer Discovery Protocol (LLDP), Cisco Discovery Protocol (CDP) and Extreme Discovery Protocol (EDP) messages. These Discovery Protocol messages may contain various details about the switch and the port connected, depending on how they are configured. Discovery Protocol messages may take up to 60 seconds to be transmitted by the switch. In nonstandard network configurations it is sometimes possible for Discovery Protocol messages to arrive from other devices in the network. In this case, the tester attempts to resolve which are the messages from the directly connected port.

Following link establishment, the screen flashes "Searching for Port Identification" until the first Discovery Protocol message is received. The screen then starts to flash the switch name and MAC address of the port that the Discovery Protocol message has come from. If the message is confirmed as coming from the directly connected port, the screen then shows full details of the port continuously.

At the end of 60 seconds from link establishment:

- If a unique or confirmed Discovery Protocol message has been received, the screen shows the port details continuously.
- If multiple different Discovery Protocol messages have been received, and it is not possible to resolve which one has come from the directly connected port, the screen shows "Multiple". The user can then select this and review a list of the different Discovery Protocol messages that have been received, to aid in identification of the correct port.
- If no Discovery Protocol message has been received, the screen shows "No Discovery Info".

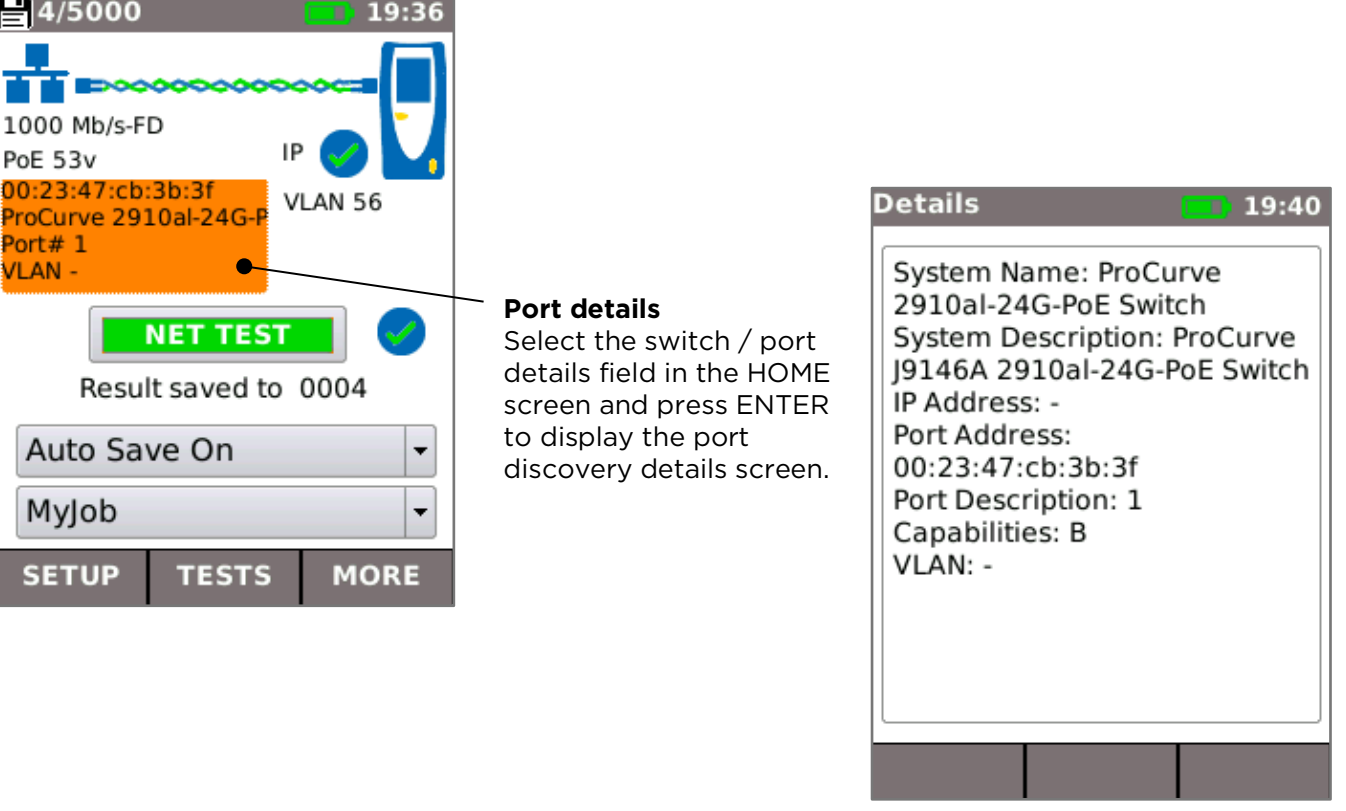

<span id="page-29-0"></span>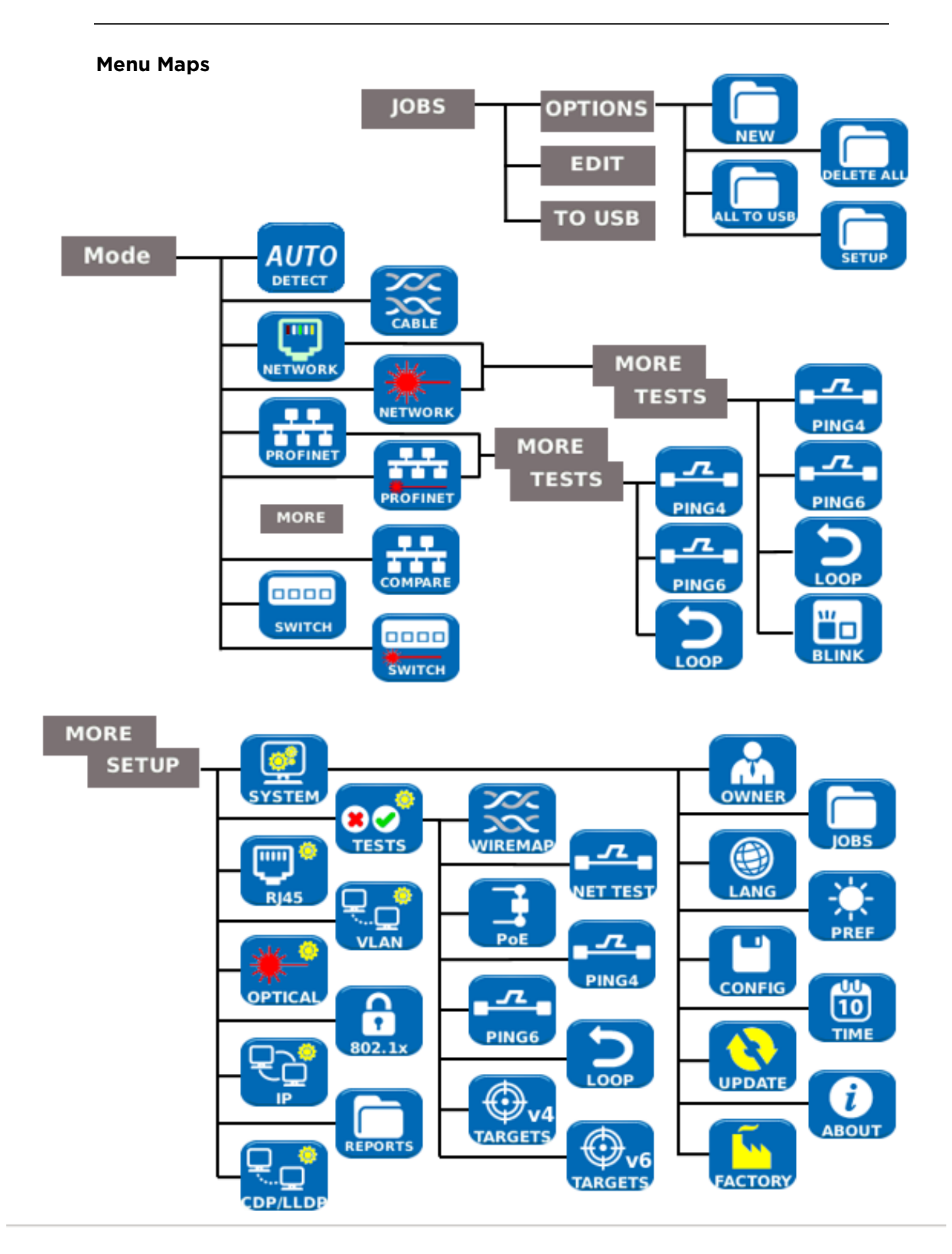

# <span id="page-30-0"></span>**Setup**

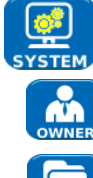

Select SYSTEM to access the system setup:

 Enter details of the test engineer and company information and logo (see Reports) for inclusion in the reports

Access the JOBS menu

Set the menu language

Set preferences for auto off, backlight, length units, date and time format

Export or import setup information

Set the date and time for inclusion in the reports

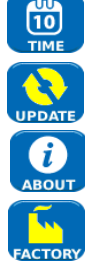

Update the software. All settings and results will be lost. Save data to USB or smartphone first.

View details about the system information of the tester

Reset to factory defaults. All settings and results will be lost. Save data to USB or smartphone first.

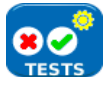

Select TESTS to access the tests setup:

Set the details of the Wiremap test:

- Cable Type
	- o Cat 3, Cat 5, Cat 5e, Cat 6, Cat 6A, Cat 7 and 7A, Cat 8, USOC8 1Pair, USOC8 2Pair, USOC8 3Pair, USOC8 4Pair, ETH 1236, ETH 1278, PROFINET 4W, COAX RGxx, ISDN BRI, DB, Custom
- Shield Type
	- o UTP Shield must not be connected for test to pass
	- o STP Shield must be connected for test to pass
	- o UTP / STP Test can pass if shield is connected or disconnected
- Display Preference
	- o None, 568A, 568B, USOC, TERA
- Custom NVP.
	- o Accurate length measurement relies on correct setting of the Nominal Velocity of Propagation (NVP) for the cable to be tested. Use Custom NVP - enabling custom NVP and entering number
- Split Pair:
	- o Enable or disable
	- Xover (crossover) Allowed:
		- o Enable or disable

Set the details of the NET TEST:

- Primary / Secondary DNS and Gateway
	- o Disabled The target is not tested as part of the NET TEST
	- o Auto IP address of target is assigned by DHCP
	- o Manual IP address of target is assigned manually or picked from the Targets list by selecting
- Target
	- o Disabled The Internet target is not tested as part of the NET TEST<br>o IP Address Enter a numerical IP address for the Internet target or
	- IP Address Enter a numerical IP address for the Internet target or

pick from the Targets list by selecting

- o URL Enter a URL for the Internet target or pick from the Targets list by selecting
- Ping Setup
	- o Count Number of Ping attempts
	- o Pause Interval between Ping attempts
	- o Length Number of bytes in the Ping packet
- TRoute (Trace Route) Setup
	- o TRoute Include or omit the Trace Route test from the NET TEST
	- o Max Hops The number of hops that can be detected before the test fails to reach the destination target
	- $\circ$  Timeout the timeout before the test fails to reach the destination target
	- o Name Lookup When ticked, the name of each hop is included in the test result. Note that selecting this option causes the test time to be longer
- IPv4 Netscan setup
	- o Netscan Disable Netscan from inclusion in the NET TEST or select Local or Custom network
	- o IP Addr Set Custom network sub-net
	- o Scan range Select a small scan range (Class C) for fast test time or a larger scan range (Class B) for a wider search

Set the details of the Power over Ethernet test:

- Type
	- o PoE Applies a load to draw current up to the maximum allowed for PoE
	- o PoE+ Applies a load to draw current up to the maximum allowed for PoE+
	- o None PoE test disabled
	- Min PoE power (W)
		- o Enter the minimum power in watts for the PoE test to pass
	- Min PoE+ power (W)
		- o Enter the minimum power in watts for the PoE+ test to pass

Set the details of the Ping 4 test

Set the details of the Ping 6 test

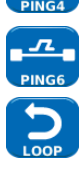

 $\overline{L}$ 

Set the parameters for the Ethernet Loop for Wireline (physical), MAC, IP and UDP layer loopback signal

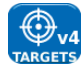

Set up a list of targets to be used in the Ping and TRoute tests using IPv4 addresses or URLs

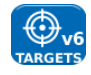

Set up a list of targets to be used in the Ping and TRoute tests, using IPv6 addresses or URLs

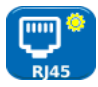

Select RJ45 to set the parameters for the RJ45 copper port including Auto Negotiation, Speed, Mode, Min Rx frame size, MDI and MAC address.

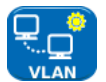

Select VLAN to set the VLAN ID and Priority of the tester if required

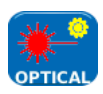

Select OPTICAL to set up minimum and maximum receiving optical power of pass fail limit. Select optical power item in the main screen to view information about the SFP. The following SFP types are supported. The use of other SFP types is possible but correct operation is not guaranteed.

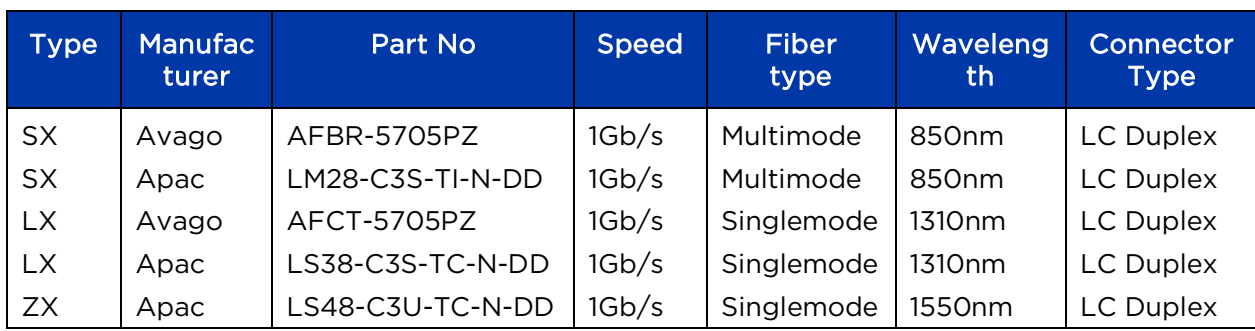

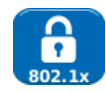

Select 802.1x to set the tester to use 802.1x security protocol if required

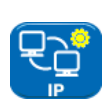

Select IP to set up the IP behaviour of the tester including IP type, address, Netmask, Gateway and DNS if required.

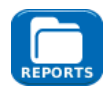

Select REPORTS to set the parameters to be used for the reports:

- Format
	- o PDF & CSV the reports contain both PDF and CSV files
	- o PDF the reports contain only a PDF file
	- o CSV the reports contain only a CSV file
	- Size
		- o Summary the reports contain only a summary table listing the overall result of each test
		- o Brief the reports contain a summary table and a single page result for each test
		- o Full the reports contain a summary table and full details of each test
	- Results
		- o All- every test made is included in the reports
		- o Pass only tests that have passed are included in the reports
		- o Fail only tests that have failed are included in the reports
	- SSID The identity of the Wi-Fi hot spot set up by the tester for report transfer to smartphones (factory set)
	- Wi-Fi Password If required, edit the default password (trend001606) used by the TREND Anyware™ app to access the tester.

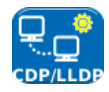

Select CDP, LLDP, EDP to enable the various types of Discovery Protocol supported by the tester

# <span id="page-33-0"></span>**Reports**

Reports are very important because they are documented proof that the ports have been tested. To select the required report style press F3 (MORE) then F1 (SETUP) in the HOME screen, then select REPORTS. Alternatively, the setup screen can be accessed by JOBS / OPTIONS / SETUP.

The example 4-page Brief report below shows the results of tests on 3 ports on a standard Ethernet network:

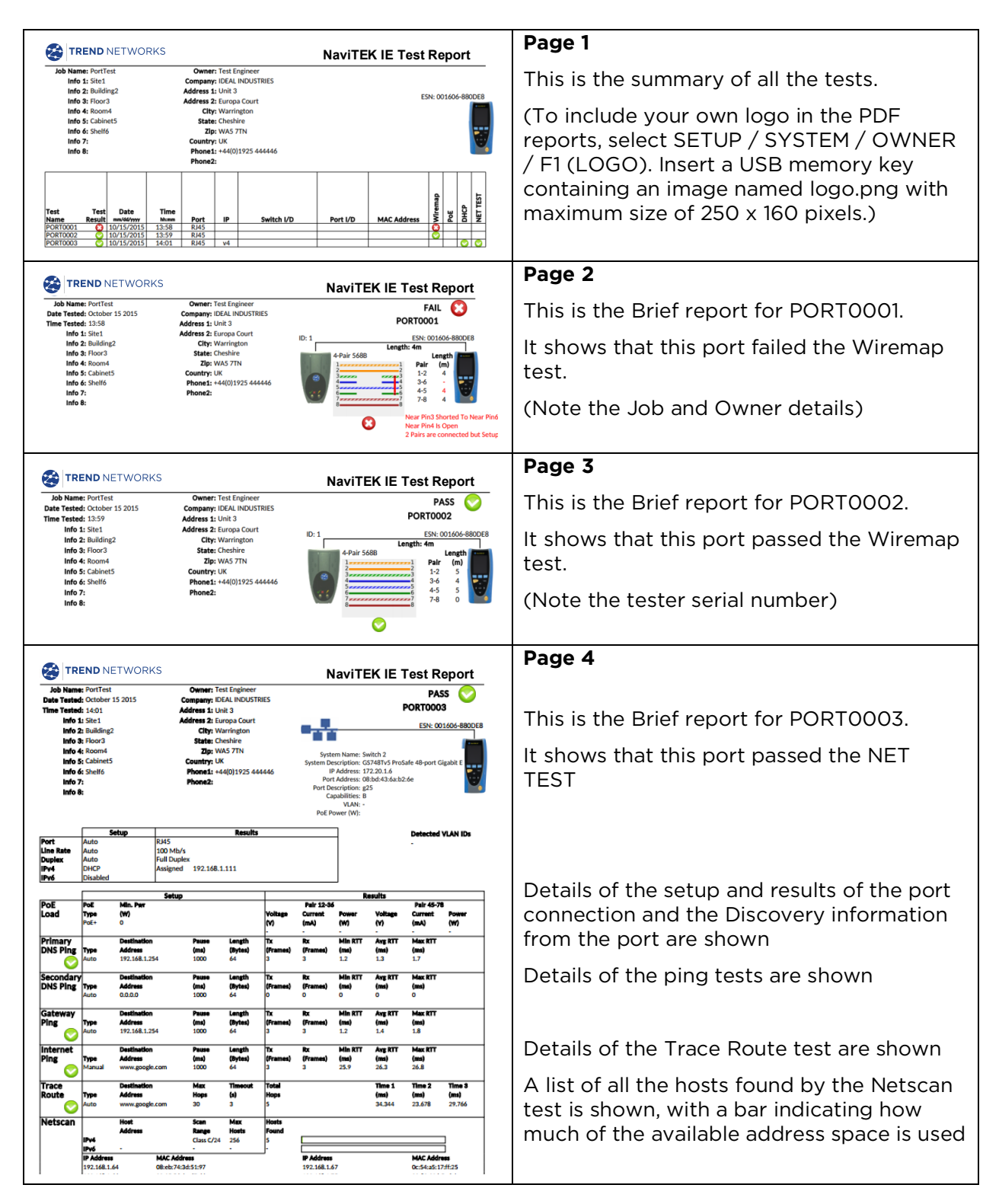

# <span id="page-34-0"></span>**PROFINET Reports**

Reports created in PROFINET mode are laid out in a different format, but the same principles apply as for standard Ethernet reports:

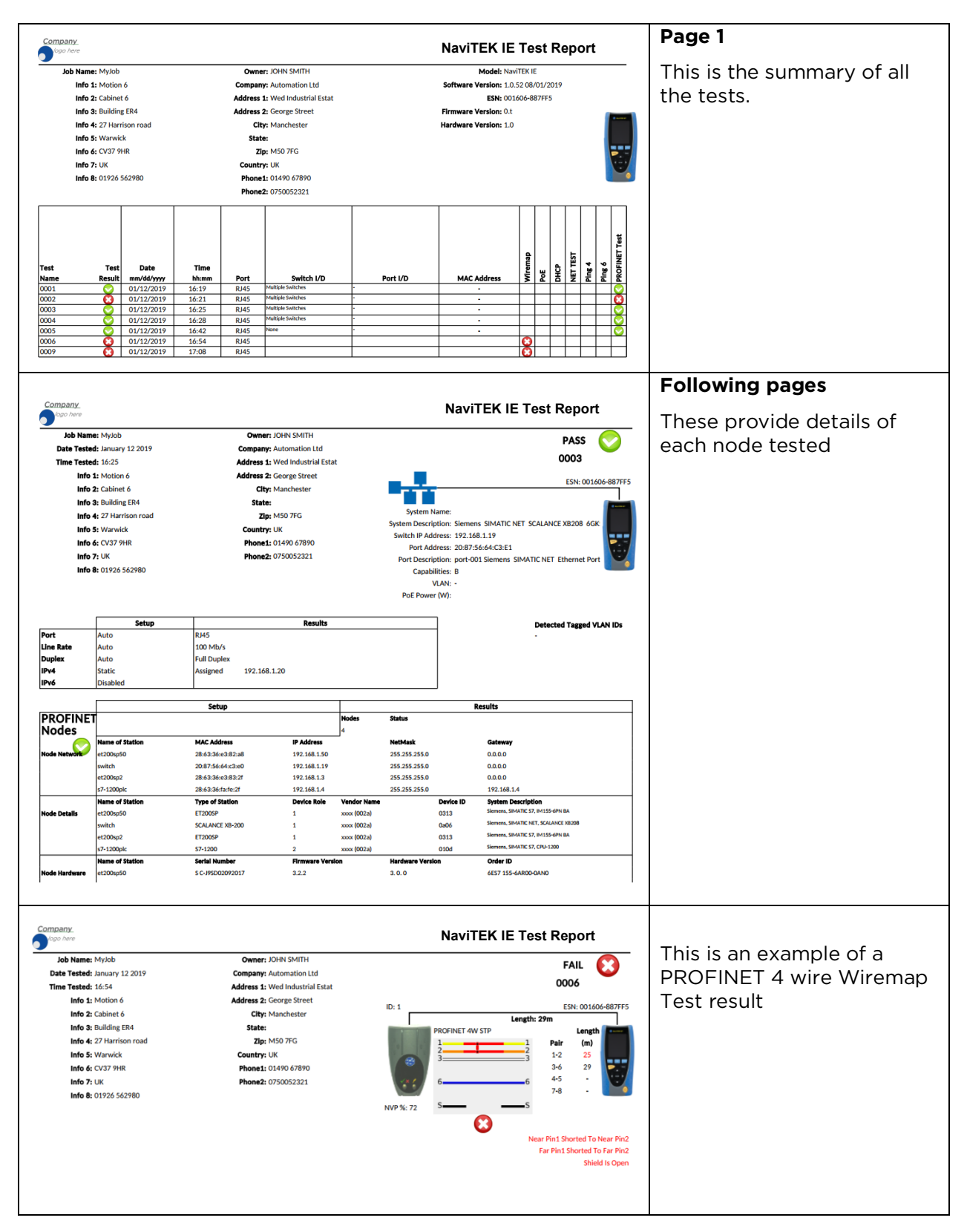

In addition to the .PDF reports described above, the results can be exported to USB in .CSV format. This style of report is particularly useful for importing into network management databases.

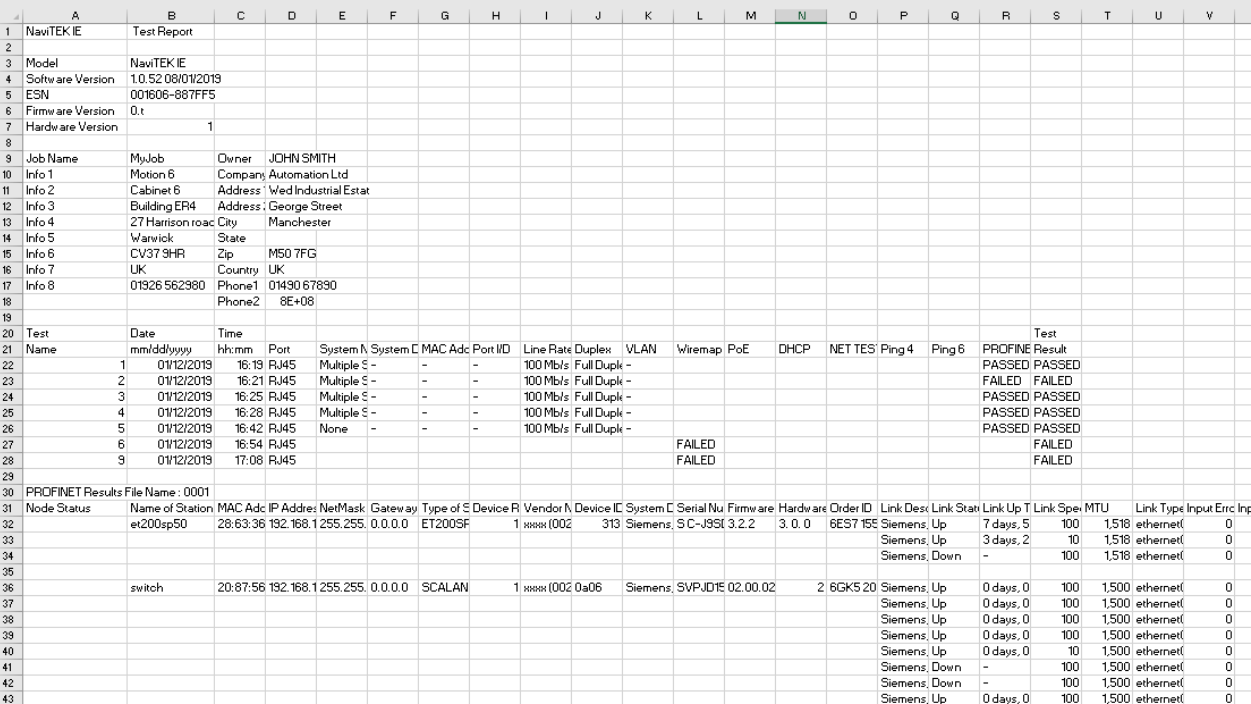

Below is an example of part of a typical report, opened using Excel:

# <span id="page-36-0"></span>**Generating and Uploading Reports**

# 1. Reports can be generated and exported to a USB key.

To generate a report to USB:

- Insert a USB key into the NaviTEK IE USB port.
- From the home screen press F1 (JOBS). The display will show the Job List screen.
- Scroll down to select the required Job
- To generate a report for a single result, press ENTER to display the Results list, select the required result, press ENTER, then TO USB (F3).
- To generate a report for a single Job select the required Job then press TO USB (F3).
- To generate a report for all Jobs, press OPTIONS (F2) then select ALL TO USB.

The dialogue 'Result saved to USB' appears. Reports are now saved on the USB key in the selected format(s).

### 2. Reports can be generated and downloaded to a smartphone (only when no tests are running).

To enable Wi-Fi for results transfer:

- Insert Wi-Fi dongle into the NaviTEK IE USB port.
- From the home screen press F1 (JOBS).
- The display will show the Job List screen. Wi-Fi connectivity is indicated by the top bar on the NaviTEK IE screen changing from grey to blue:

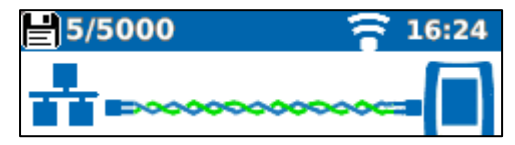

Now the NaviTEK IE is ready for results transfer wirelessly.

### Note

To minimise battery consumption the Wi-Fi connectivity is only enabled for 5 minutes following power up and whenever the user is in the JOB screen.

To download results to an Android™ smartphone:

- Download and open TREND AnyWARETM App from the Google Play™ Store.
- Insert the USB Wi-Fi adapter in the USB port of NaviTEK IE.
- Search and connect to NaviTEK IE. The SSID will be of the form "TREND-XXXXXX". This can be viewed on the NaviTEK IE under the SETUP / REPORTS screen.
- You will be prompted for the NaviTEK IE Wi-Fi password if it has been changed from the default value. You can change the password inside SETUP / REPORTS. Make sure the USB Wi-Fi adapter is not activated (no blue colour on top bar) otherwise the change will not be allowed.
- Once connected the App will display a list of JOBs on the NaviTEK IE. These can be selected and downloaded to the smartphone.
- Once results are on the smartphone, they can then be transferred using email or other share mechanisms.

To download results to an iPhone®:

- Download and open TREND AnyWARE™ App from iTunes®.
- Insert the USB Wi-Fi adapter in the USB port of NaviTEK IE.
- Search and connect to NaviTEK IE. The SSID will be of the form "TREND-XXXXXX". This can be viewed on the NaviTEK IE under the SETUP / REPORTS screen.
- You will be prompted for the NaviTEK IE Wi-Fi password if it has been changed from the default value. You can change the password inside SETUP / REPORTS. Make sure the USB Wi-Fi adapter is not activated (no blue colour on top bar) otherwise the change will not be allowed.
- Once connected the App will display a list of JOBs on the NaviTEK IE. These can be selected and downloaded to the smartphone.
- Once results are on the iPhone® they can then be transferred using email or other share mechanisms.

Apple is a trademark of Apple Inc., registered in the U.S. and other countries. Android is a trademark of Google Inc.

# <span id="page-38-0"></span>**Specifications - NaviTEK IE**

# **Connectors**

# Test Ports

RJ45 *Used for -* Cable Test

 - Ethernet Test *Connector type -* Lifejack with user-replaceable contacts

# Optical

*Used for -* Ethernet Test *Connector type -* SFP socket

#### System Ports USB

- *Used for* Software Update
	- Results transfer
	- 802.1x certificate transfer
	- Import/export of config
	- Wi-Fi Adapter
- *Class -* Host
- *Connector type -* A *USB type –* 1.1

# Power

 *Used for* – Battery charging - Mains powering via adaptor *Connector type* – 2.5mm pin power jack *Polarity* – Centre pin positive Voltage – 12v Current – 2 A *Location* – Bottom of optional power module (Not present in standard alkaline battery pack)

# **Controls**

ON/OFF Push button *Used for* – Power ON/OFF Function Keys

# F1 to F3

*Used for* – Screen-defined functions

# Navigation Keys

# Cursor and ENTER

*Used for* – User interface navigation

# Escape

*Used for* – Return to previous menu

# Autotest

*Used for* – Launch of automatic test function

#### Reset Push button

*Used for* – Escape from exceptional lockup condition

# **Displays**

### Screen LCD Touchscreen *Used for* – Display of setup functions and results *Location* – Front *Size* – 2.8-inch diagonal *Type* – QVGA Colour *Pixels* – 240 x 320 LEDs Charger LED *Used for* – Indication of charging status *Colour* – Green *Location* – Bottom of standard power module (Not present in optional alkaline battery pack) RJ45 Link LED *Use–* ON indicates link UP *Colour -* Green RJ45 Activity LED *Use –* Flashing indicates link activity *Colour* - Green Optical Link LED *Use –* ON indicates Optical link UP *Colour -* Green Optical Activity LED *Use –* Flashing indicates Optical link activity *Colour* – Green

# **Ports**

RJ45

Setup

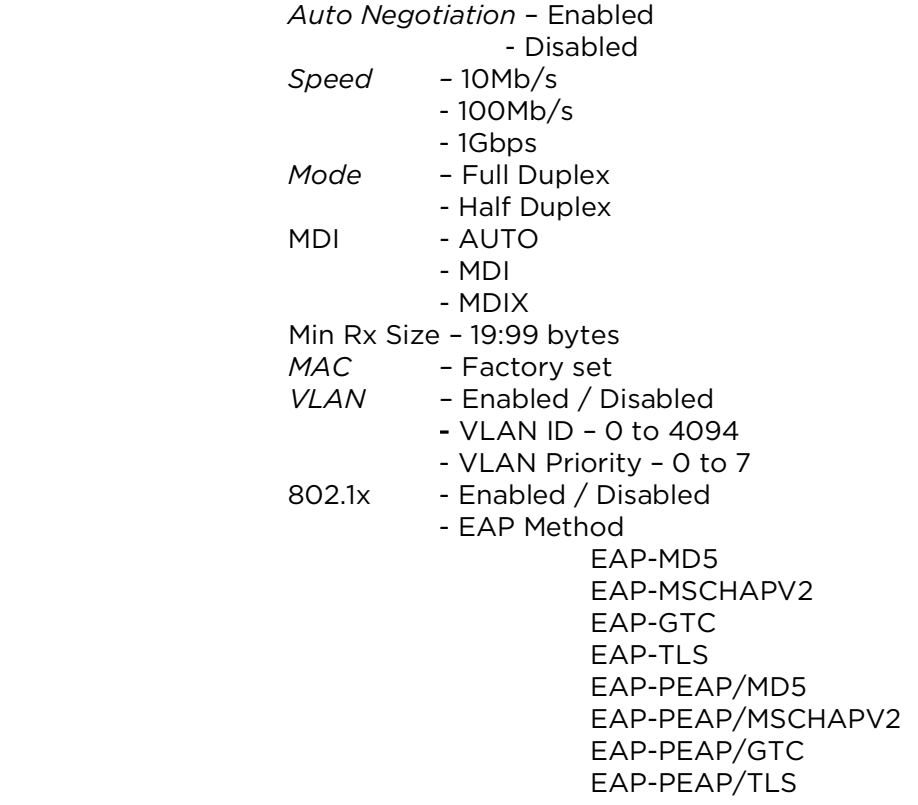

#### EAP-TTLS/MD5 EAP-TTLS/MSCHAPV2 EAP-TTL/GTC EAP-TTLS/TLS

- Username
- Password
- Certificate
- Import password
- Root/CA certificate

### Results

*Link pulse polarity* – Normal or Inverted

*Link pulse height* – Normal or Low

### Tests

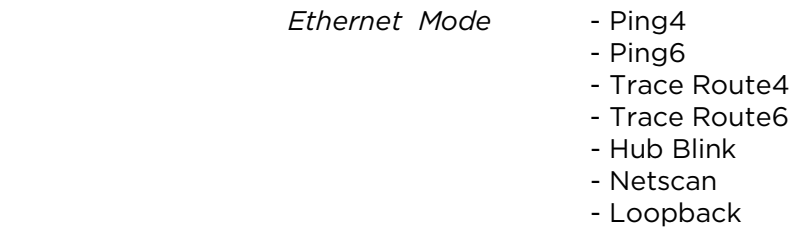

- NET TEST (Ping DNS/Gateway/Internet, Trace

Route, **Netscan**)

- *Cable Mode* Wiremap
	- Tone Generator

- Auto (Wiremap)

### Service Detection

*Detected Services -* PoE (802.3af/at. Not Cisco pre-standard)

- ISDN S
- PBX
- Unknown

### **Optical**

Supported SFPs

*The following SFP types are supported. Use of other types of SFP is possible but correct operation is not guaranteed.*

### SFP Type SX

 *Manufacturer Part #* - Avago AFBR-5705Z / Apac LM28-C3S-TI-N-DD *Speed* – 1Gbps *Fibre Type* – Multimode *Wavelength* – 850nm *Connector Type* - LC Duplex

### SFP Type LX

 *Manufacturer Part # -* Avago AFCT-5705Z *Speed* – 1Gbps *Fibre Type* – Single mode *Wavelength* – 1310nm *Connector Type* - LC Duplex

### SFP Type ZX

 *Manufacturer Part # -* APAC LS48-C3U-TC-N-DD *Speed* – 1Gbps *Fibre Type* – Single mode *Wavelength* – 1550nm *Connector Type* - LC Duplex

### Setup

*Speed* - 1Gb/s *Min Rx Size* – 19:99 *MAC* – Factory set

- *VLAN* Enabled / Disabled
	- VLAN ID 0 to 4094
	- VLAN Priority 0 to 7
- 802.1x Enabled / Disabled
- EAP Method
	- EAP-MD5 EAP-MSCHAPV2 EAP-GTC EAP-TLS EAP-PEAP/MD5 EAP-PEAP/MSCHAPV2 EAP-PEAP/GTC EAP-PEAP/TLS EAP-TTLS/MD5 EAP-TTLS/MSCHAPV2
		- EAP-TTL/GTC EAP-TTLS/TLS
	- Username
	- Password
	- Certificate
	- Import password
	- Root/CA certificate

### Tests

- *Optical -* Tx Power dBm (using a specified SFP)
	- *-* Rx Power dBm (using a specified SFP)
	- Rx max and Rx min power limit for the pass/fail indication.

*Ethernet Mode* - Ping4

- 
- Ping6
- Trace Route4
- Trace Route6
- Hub Blink
- Netscan
- Loopback
- NET TEST (Ping DNS/Gateway/Internet, Trace Route, Netscan)

# Cable Tests

#### Wiremap Setup

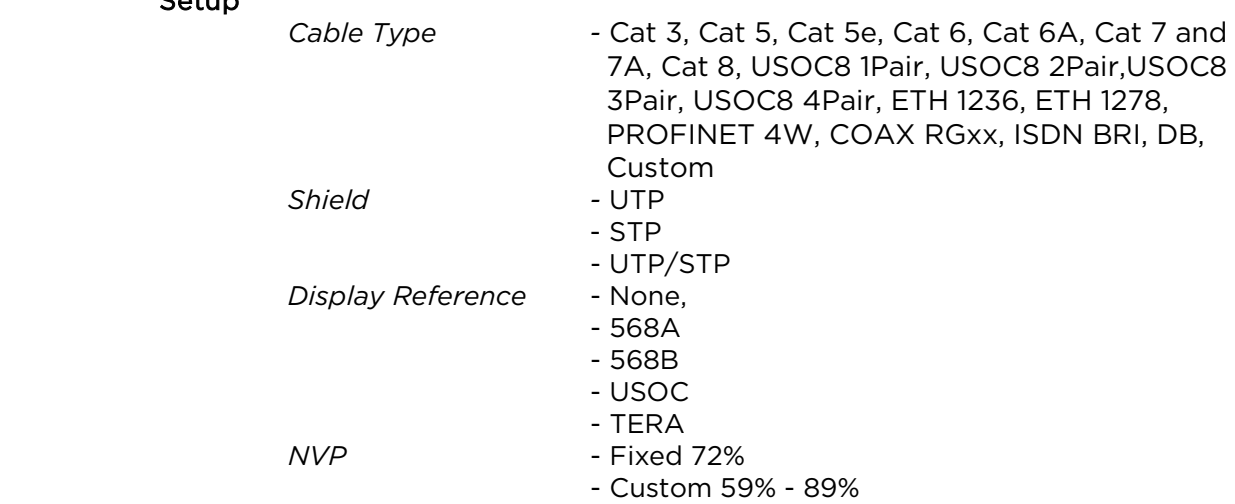

*Split Pair* - Enable or disable - Enable or disable Termination Type *None* - Open *Active Remote -* #1 - #12 Tests (No Termination) *Faults* – Open circuit by pair - Short circuit by pin *Length of pair* – Metres / Feet (Set in System Setup) - Range 3-100m / 10-330ft Tests (Active Remote Termination) *I/D* – Remote # *Indications on Remote* – Voltage Warning (>±10volts on any pins) - Pass/Fail *Faults* – Open circuit by pin - Short circuit by pin - Crossed pairs - Split pairs - Bridged shorts - Remote shorts *Length of pair* – Metres / Feet (Set in System Setup) - Range 3-100m / 10-330ft

Tone Generator

Setup

 *No of Tones – 3 Wire I/D – Tone applied to one of 8 pins relative to the other 7 - Tone applied across one of 4 pairs*

Test

*Audible tone detected using compatible tone probe*

# Ethernet Tests

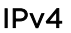

IPv6

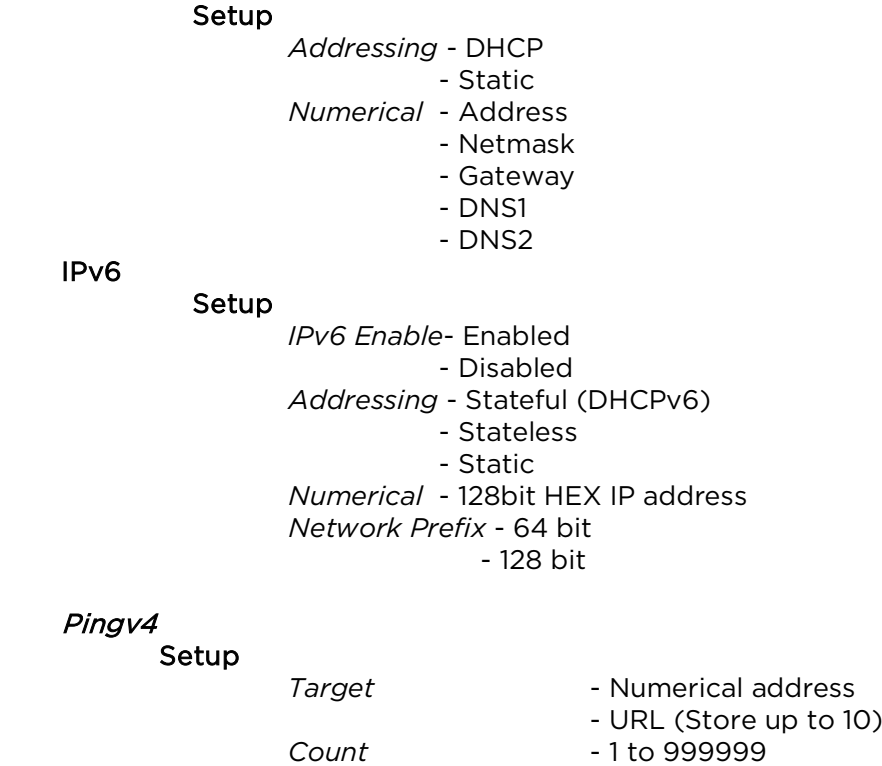

Pingv4

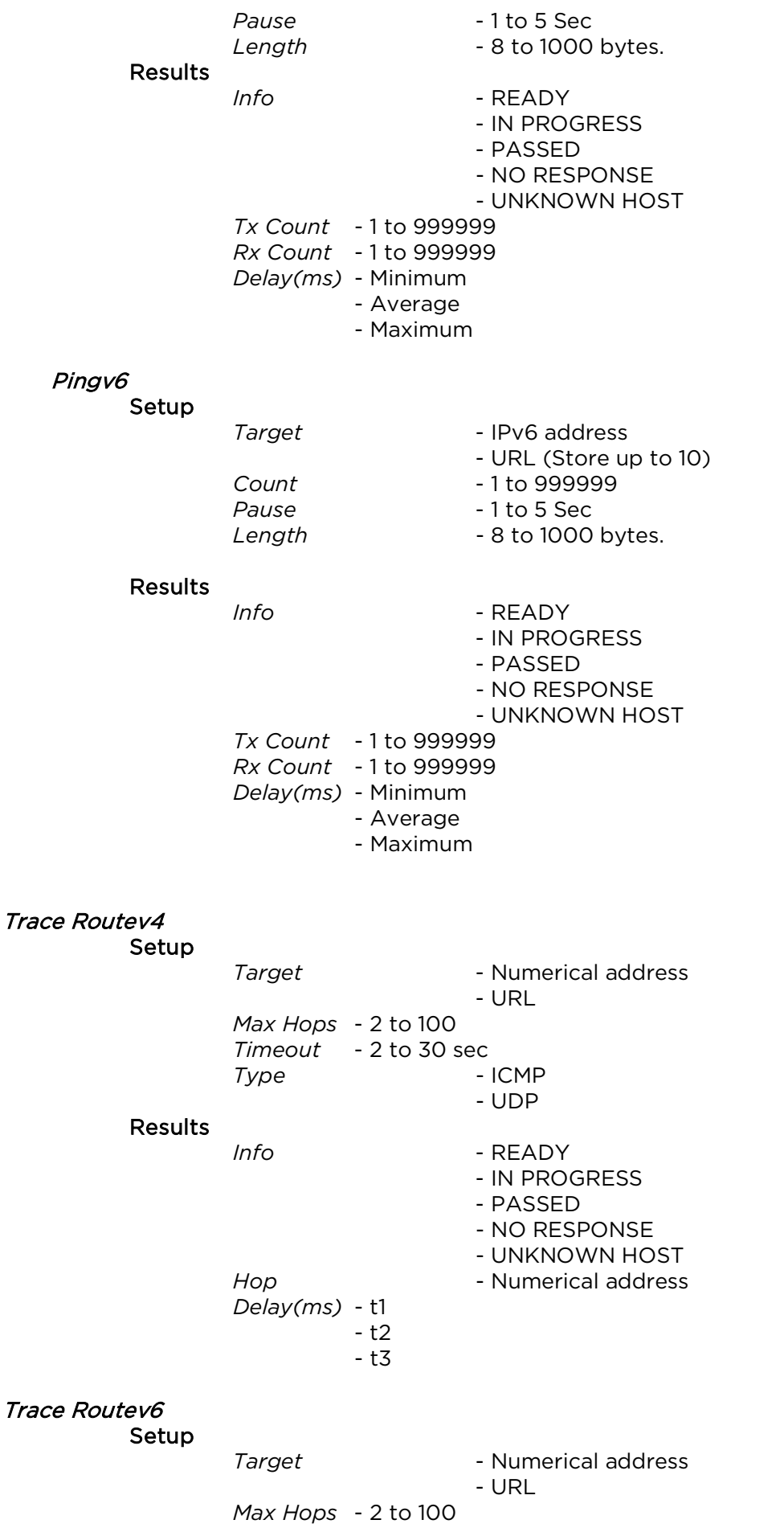

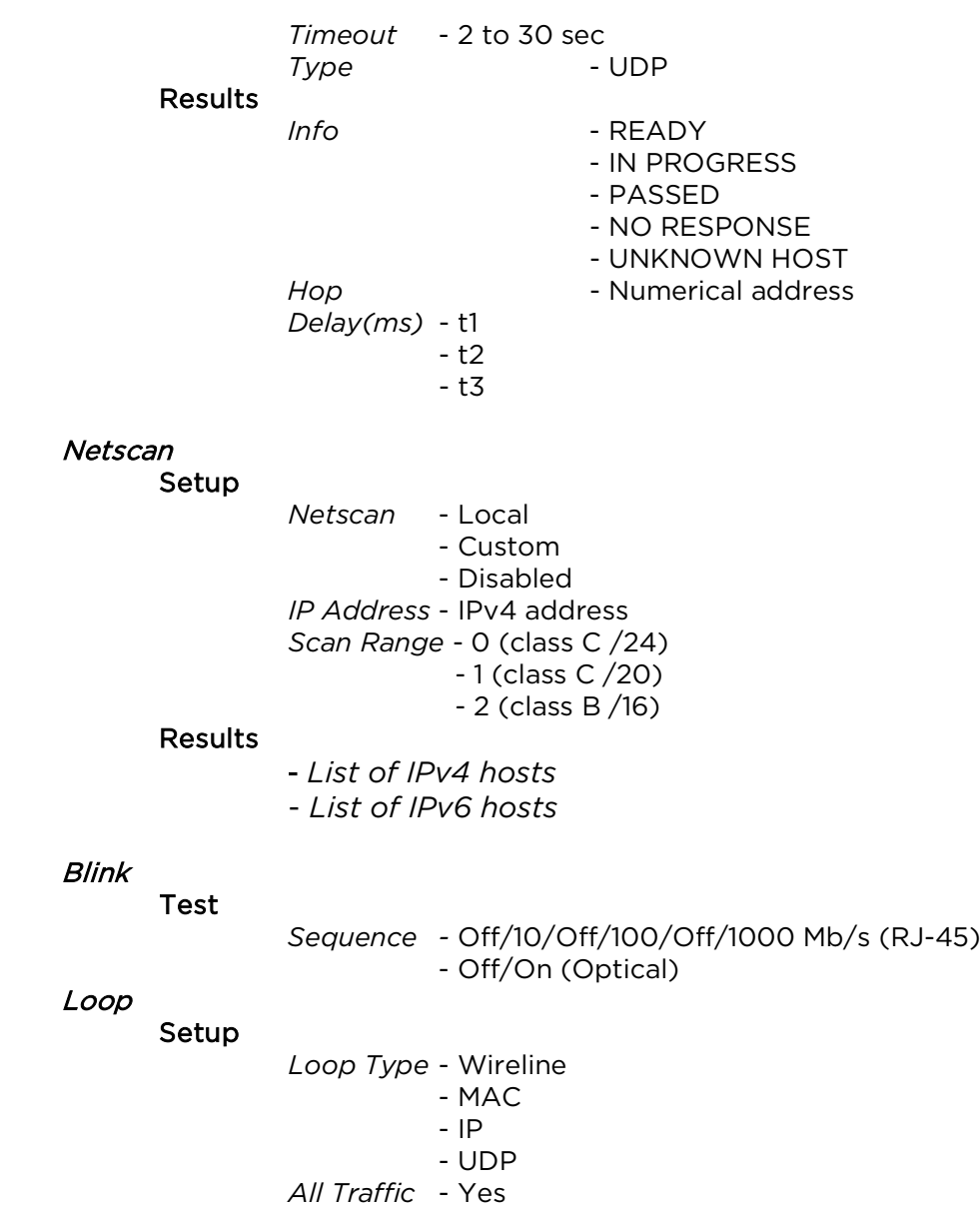

- No

# PROFINET Tests

 Node Discovery Number of nodes (station) detected - 254 (max) Node colour status criteria (traffic light) Red indication (Critical events detected) No or duplicate name set Duplicated or wrong IP address set No or wrong device subnet mask set Device communication failure Device IP outside the tester subnet mask Packet error ratio exceeding 1x10<sup>-7</sup> limits Link load > 50% Amber indication (No critical events detected) Packet errors ratio occurring > 0 but < 1x10-7 limit Link load 10% ~ 50% Another identical device model found but has different firmware / hardware version Device speed is 10Mb/s Device port half duplex Green indication (No abnormal events detected) No errors No alarms No duplicated IP address or name Link traffic load below 10% Node (station) details Name Address Subnet Gateway Type Role Vendor name Device ID System description Serial No. Firmware Version Hardware Version Order ID Partner details Name Port No. MAC address Description Interface ports selection 1 to 3 Port statistics Link status (Up, Down) Link Up time Link speed (Mb/s) MTU Link Type Link description Port Input (Rx) Statistics Errored packets count Utilisation (%) Traffic (Mb/s)

Unicast packets count Multicast packets count Discarded packets count Unknown protocols packets count Bytes

## Port output (Tx) Statistics

Errored packets count Utilisation (%) Traffic (Mb/s) Unicast packets count Multicast packets count Discarded packets count Bytes Queue Length

### Node Setup

 IP Address Subnet mask Name Factory default Flash LEDs

### Map Comparison

Category - Same

- Mismatch
- New
- Missing
- Result Media: USB memory key
	- Format: pdf
- MAP list Media: USB memory key
	- Format: xml

### Error event log

- Duration 1 hour
	- 24 hours
	- 48 hours
- Resolution 1 min
- Node No.  **One**
- Node Port 1 to 3 selectable
- Details Node Name
	- Node IP address
		- Node port interface selection
		- Time remaining
		- Event count
		- Event time
		- Input (Rx) packets count
		- Input (Rx) packet errors count
		- Output (Tx) packets count
		- Output (Tx) packet errors count
		- Node status

### Log file - Media to USB memory

- Node details as above
- Error event with time stamp
- Excel file format
- File name with date and time

# **Statistics**

IP Results IPv4 - info: listening, assigned, DHCP failed - DHCP or Static - IPv4 Address - IPv4 Netmask - IPv4 Gateway - IPv4 DNS1 - IPv4 DNS2 IPv6 - Enabled or Disabled - info: listening, assigned, DHCP failed - Stateful (DHCPv6) or Stateless or Static - IPv6 Address - IPv6 Network Prefix, 64 bit or 128 bit - IPv6 Link Address - IPv6 DNS Discovery - LLDP/CDP/EDP - Protocol - MAC address - Hostname / address - Port Name - Max 10 hosts VLAN Detection - 1 Level VLAN ID - Rx 802.1x Status - Auth Not Started - Auth Started - Auth Completed Successfully - Auth Failed - Connected Successfully (auth) Port Status - Unauthorised - Authorised EAP Method Used Key Management Used LINK Results *PORT* - PoE Voltage 0 – 60V - PoE Pairs 12/36 or 45/78 - Speed, Duplex - MDI / MDIX - Signal Level - Polarity *PARTNER – 10M-HD*

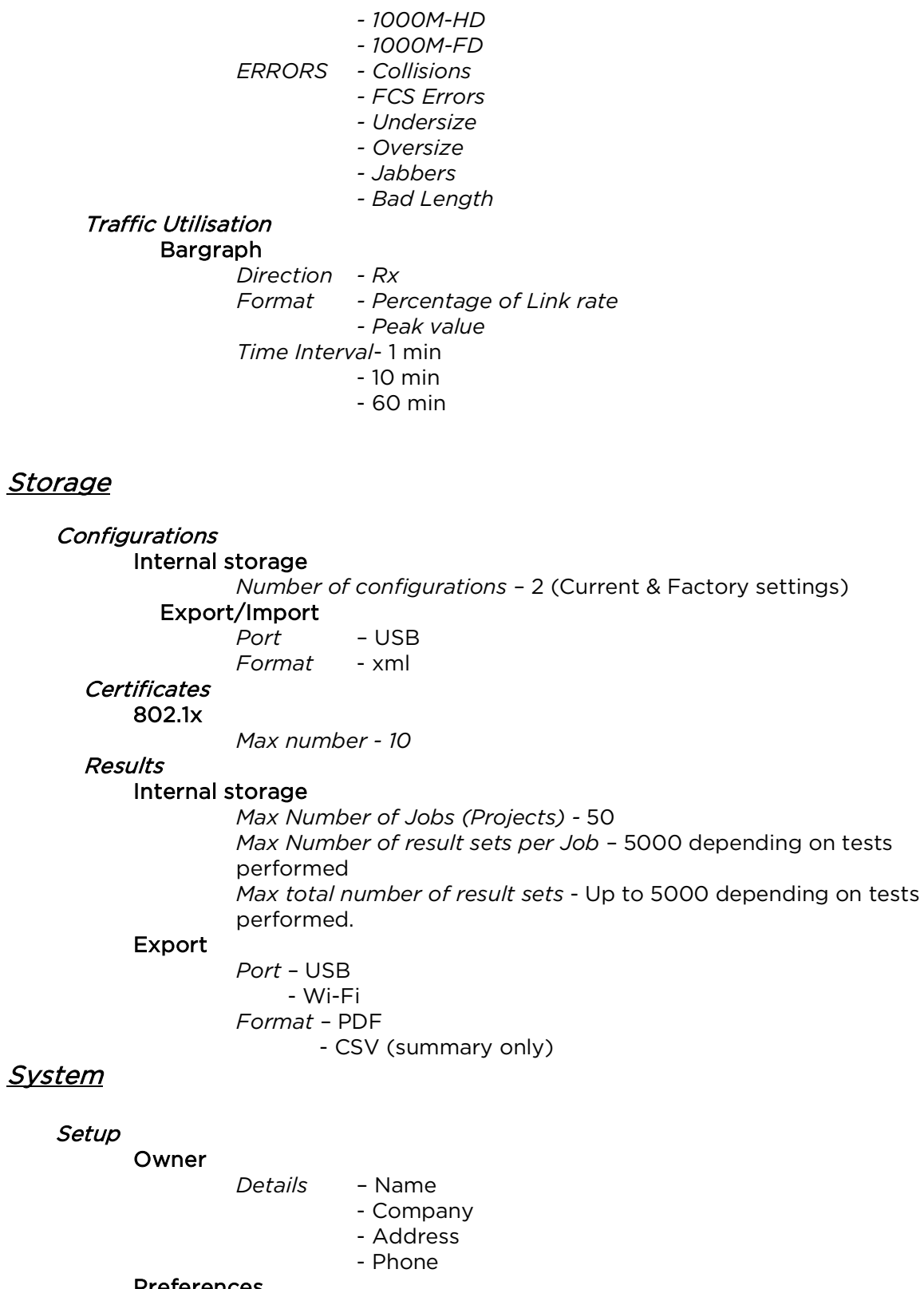

### Preferences

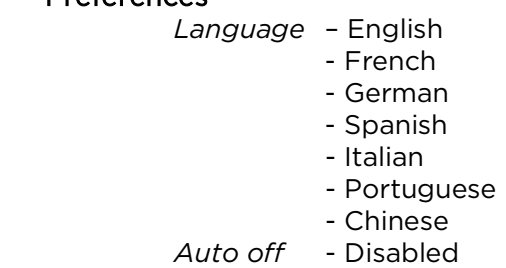

- 3 mins - 10 mins - 30 mins *Backlight* - Always On - Dims to 50% after 3 mins *Length Units*- Meters - Feet *Date Format*- dd/mm/yy - mm/dd/yy *Time Format*- 12 hour - 24 hour

Software update *Upgrade* - Via USB

# General

# Date/Time

 Internal Clock *Used for –* Timestamping results *Autonomy* – Up to 1 day with battery removed

### Power

Battery

*Supported Types* - Standard power module (4 x AA NiMH cells) - Alkaline battery pack with 4 AA cells *Autonomy - Up to 5* hours (power module only) *Recharge time* – 3 hours (Power module only) *Battery level Indication* - Full *-* 2/3 - 1/3 - Empty

### **Physical**

Dimensions

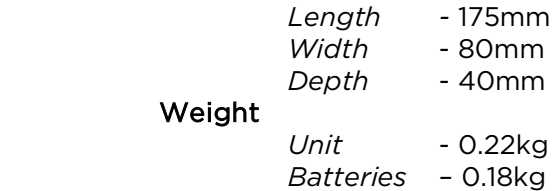

### Environmental

### **Temperature**

Operating – 0°C to 40°C Storage – -20°C to 70°C

Relative Humidity

Min 5%

Max 90% non-condensing

#### **Approvals** EMC

EN 55022:2006 / A1:2007 EN55024:1998 / A1:2001 / A2:2003

### Safety

IEC 60950-1:2005+A1:2009/EN 60950-1:2006+A1:2010

# <span id="page-50-0"></span>**Glossary, abbreviations and acronyms**

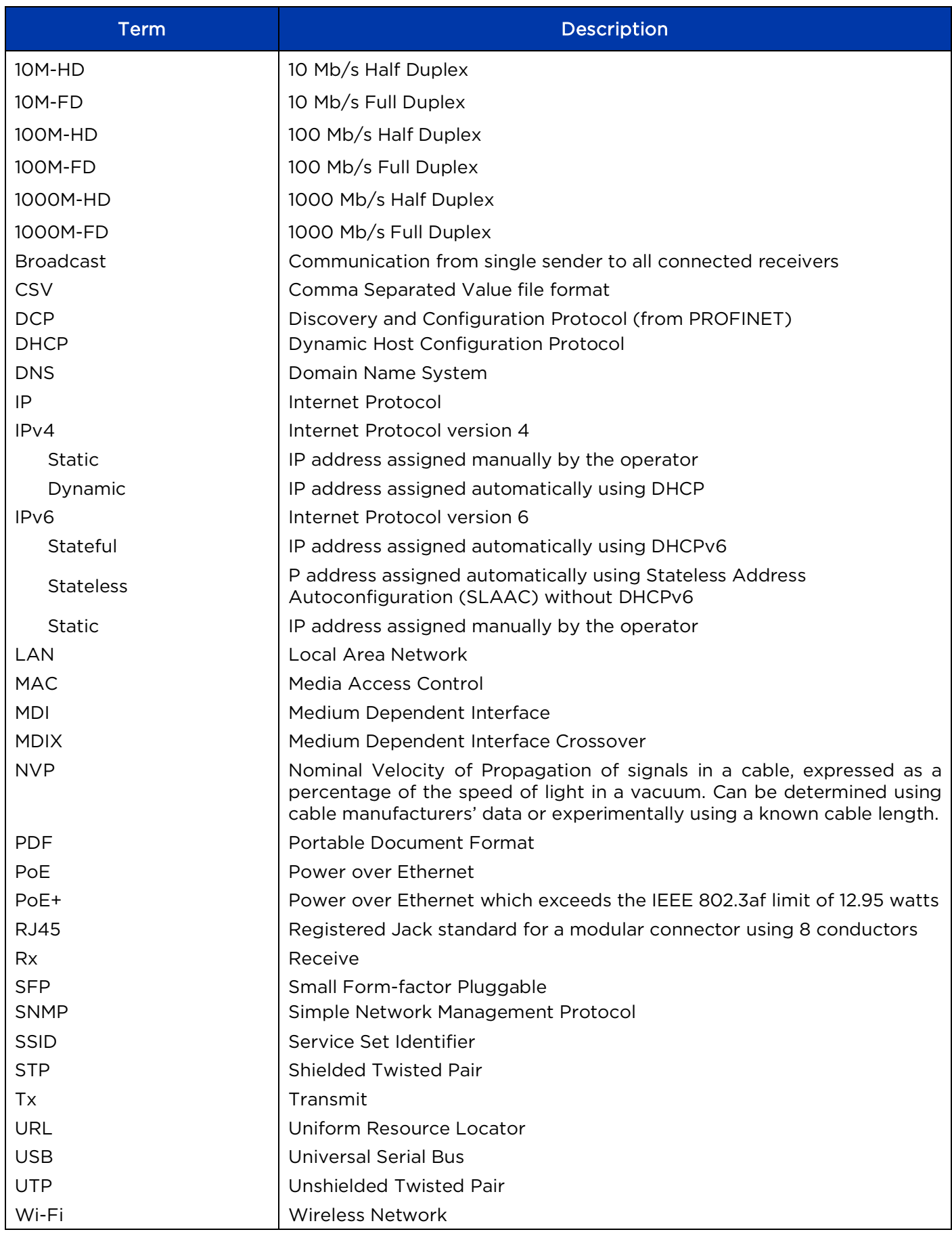